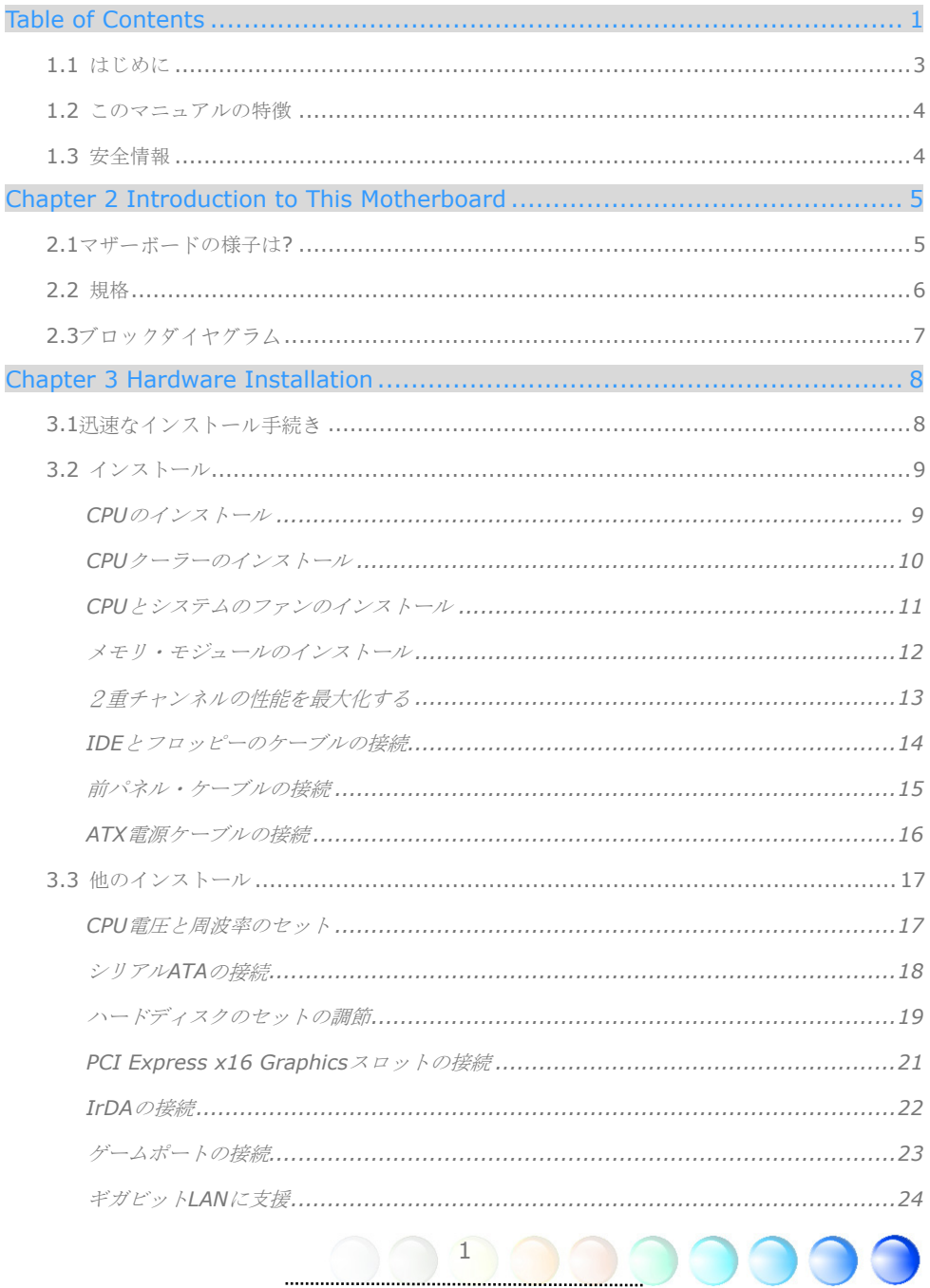

 $\mathbf{1}$ 

 $\begin{pmatrix} 1 \end{pmatrix}$ 

O

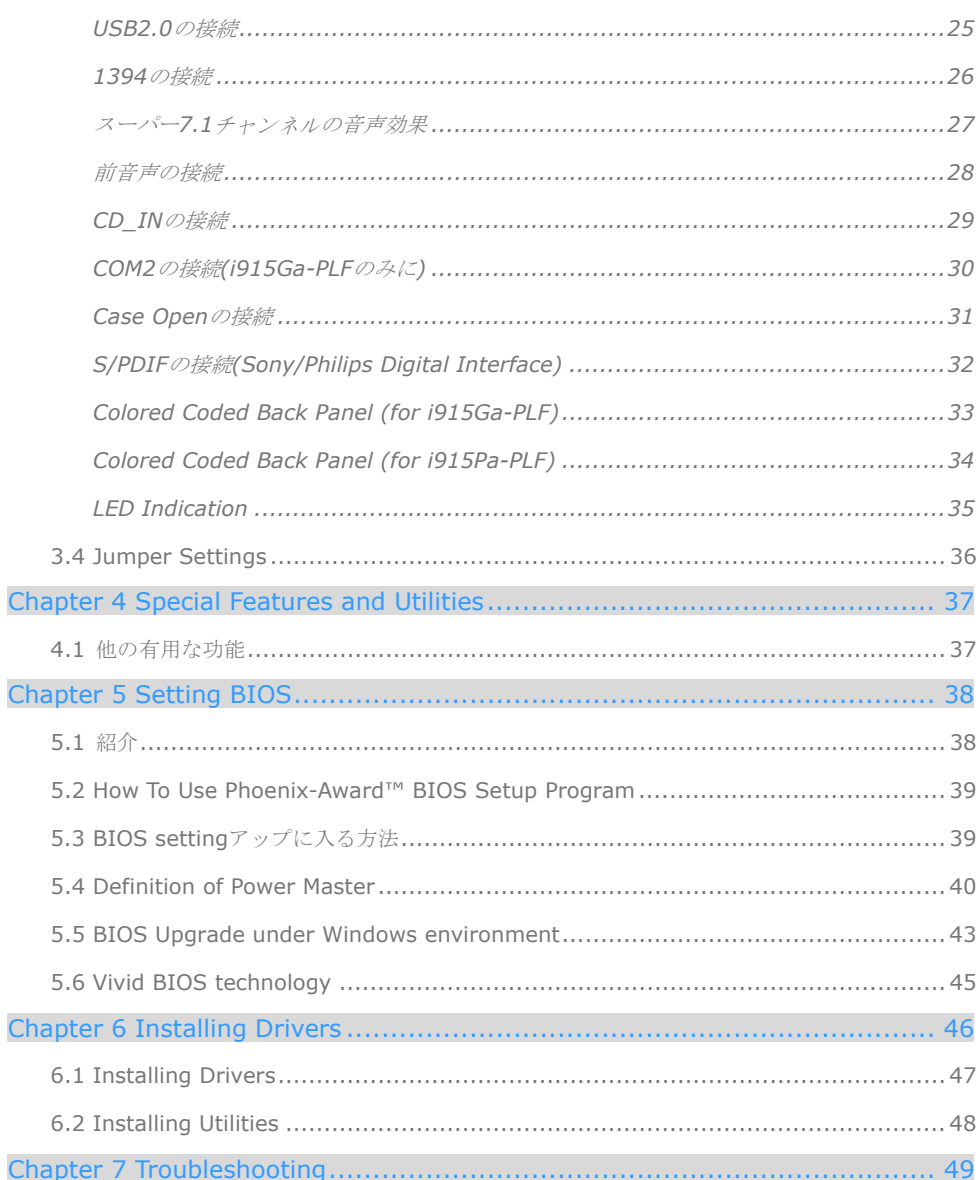

 $\overline{2}$ 

# **1.1** はじめに

Aopen製品をお買い上げいただいてありがとうございます。このマザーボードは我社の最 大工業設計能力と我社の全製品の品質に対する永続的な固執であなたの個人需要を満たし て設計したものです。

このマニュアルはこのマザーボードのインストール方法をご紹介いたします。将来の参照 のためにそれをよく保存してください。我社のWebサイトhttp://www.aopen.com より 最新版のファイルをダウンロードすることもできます。

このAOpen製品が提供する優れる機能とこのユーザー・フレンドリーなマニュアルをお楽 しみにしてください。

AdobeとAcrobatのロゴはAdobe Systems Incorporatedの登録商標です。

AMD、AthlonとDuronのロゴはAdvanced Micro Devices, Inc. の登録商標です。

Intel、Intel Celeron、Pentium II、III、Pentium 4とPentium MのロゴはIntel Corporationの登 録商標です。

nVidiaのロゴはnVidia Corporationの登録商標です。

Microsoft、Windowsのロゴは、Microsoft Corporationの米国およびその他の国における登録商標で す。

このマニュアルで言及したすべての製品名と商標は説明の目的であり、それぞれ各社に所有していま す。

使用法の標準および他の関連情報の変更に関して通知しないことをご了承お願い。Aopenはこのマニ ュアルの内容を変更か修正する権利を留保します。製品上のものを含んでいる誤りあるいは正しくな い記述がある場合、Aopenは保証または担保をしません。

このドキュメントは著作権法に基づき、我社を保護し、かつ権利をすべて留保します。

AOpen署名した正式な書面許可がある場合を除き、任意データ・ベースおよびメディアでこのパンフ レットを複写とロードすることはいけません。

3

1996-2004 Copyrights, AOpen Ltd. All rights reserved.

# **1.2** このマニュアルの特徴

このマザーボードの有用な情報をつかみ、あなたが知るはずの状況を了解するために、頻 繁下のアイコンを見るでしょう:

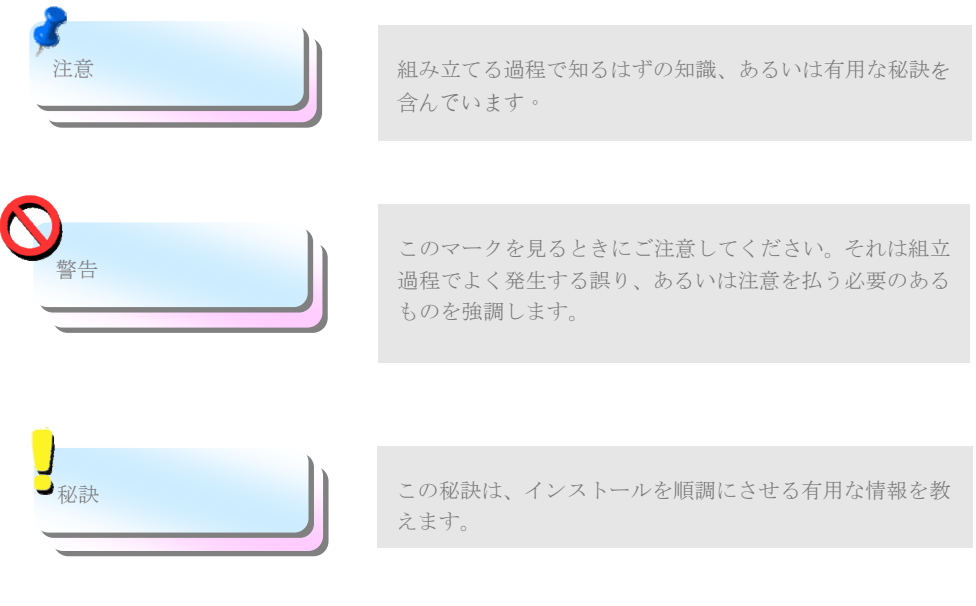

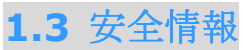

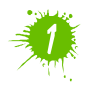

コンポーネントを扱う前に、手首革ひもを着用し、システム・ユニットの金属部分に それを付けてください。あるいは接地するか金属表面であるものに触れることもでき ます。

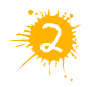

ジャンパーセットを行なう前に、かならず電源のプラグを抜いてください。

 $\Delta$ 

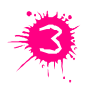

マザーボードでコンポーネントをインストールか削除する前に、マザーボードある いは他のコンポーネントを破損しないように、まず電源を切ることを確かめてくだ さい。

# 第2章 このマザーボードの紹介

# **2.1**マザーボードの様子は**?**

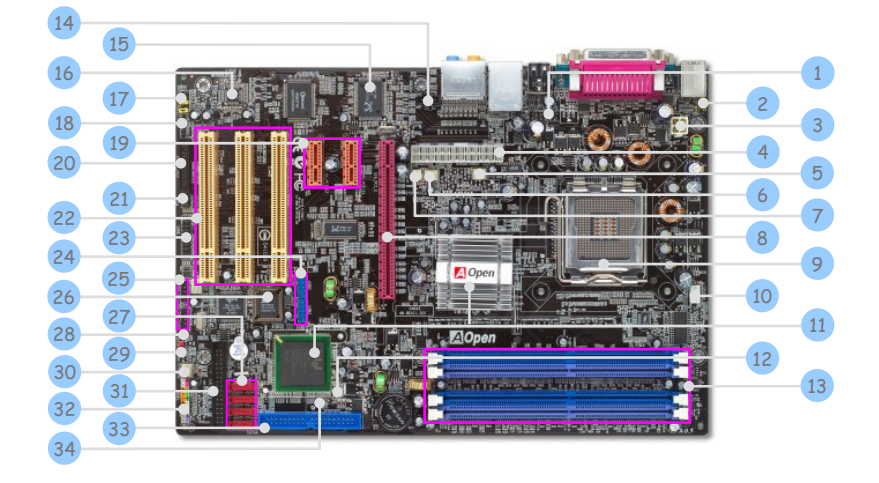

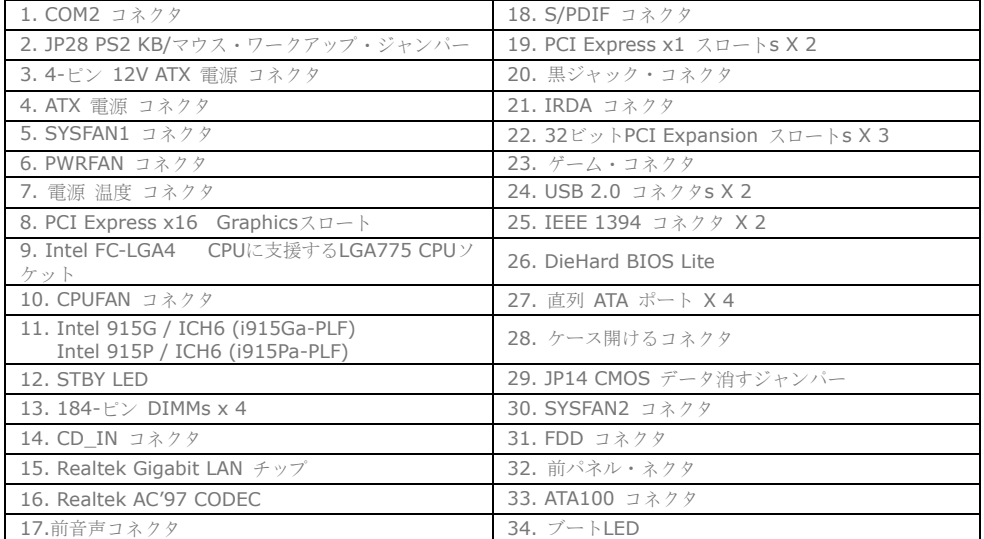

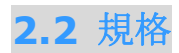

次の表は、あなたのマザーボードの主要な機能を示したものです。

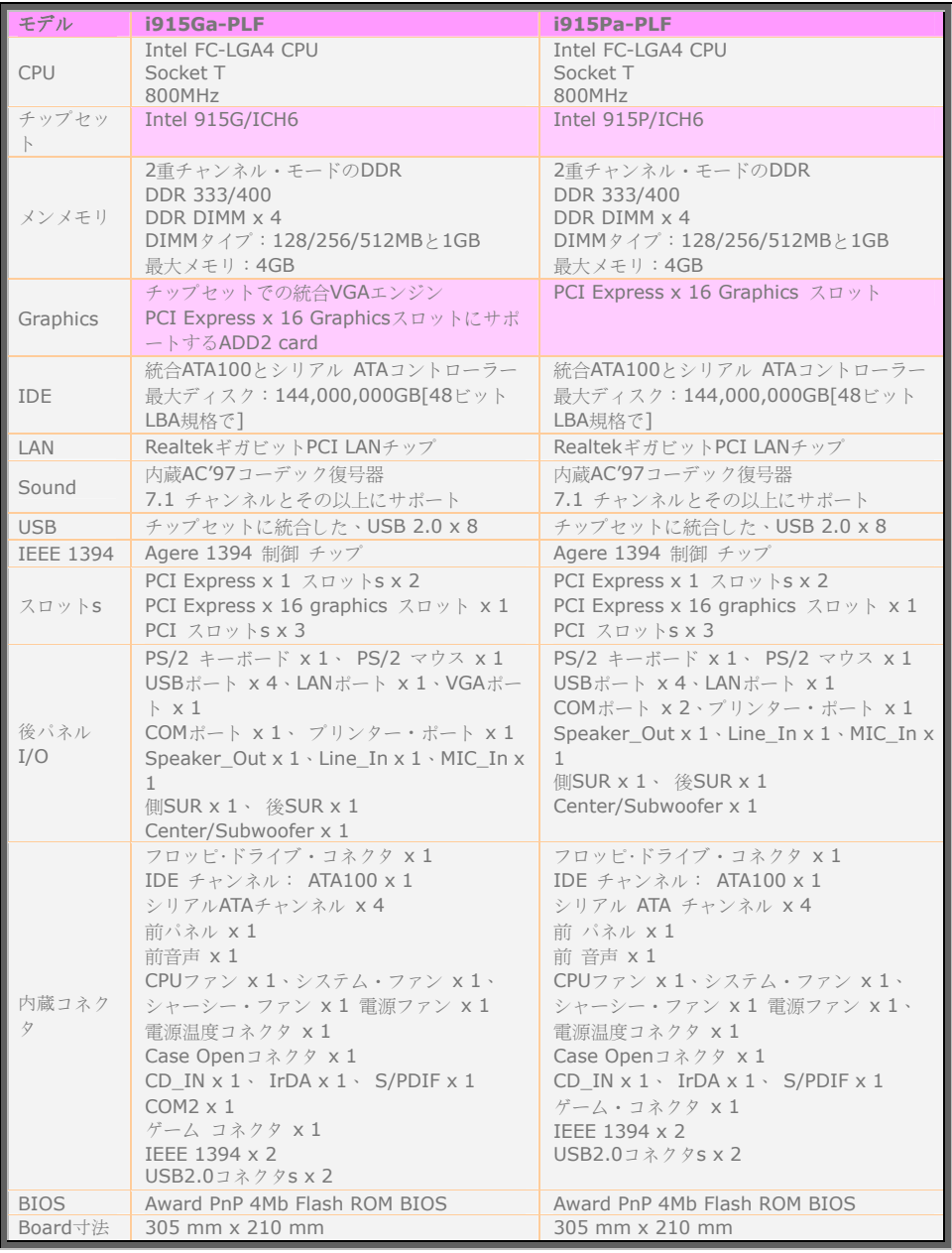

# **2.3**ブロックダイヤグラム

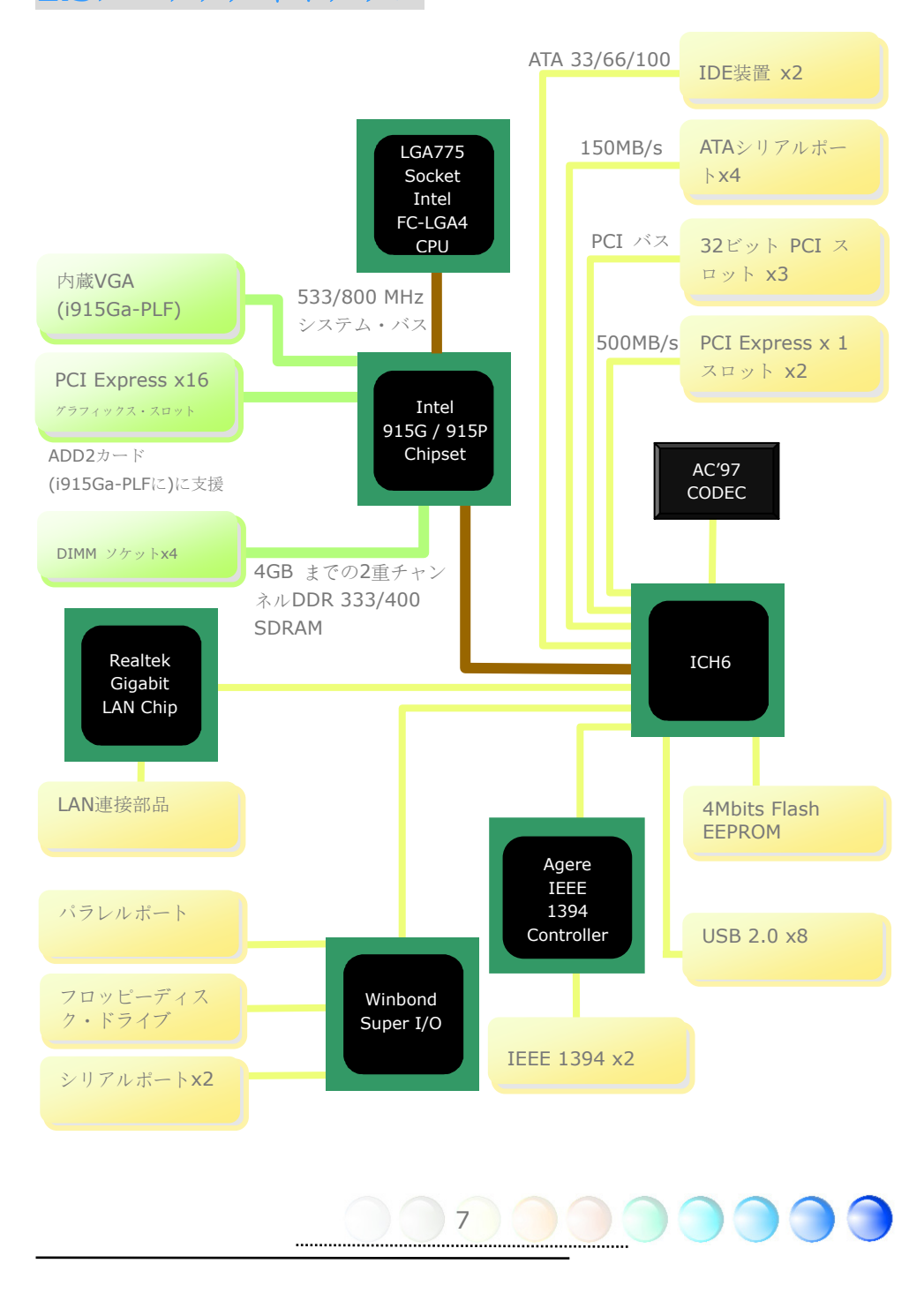

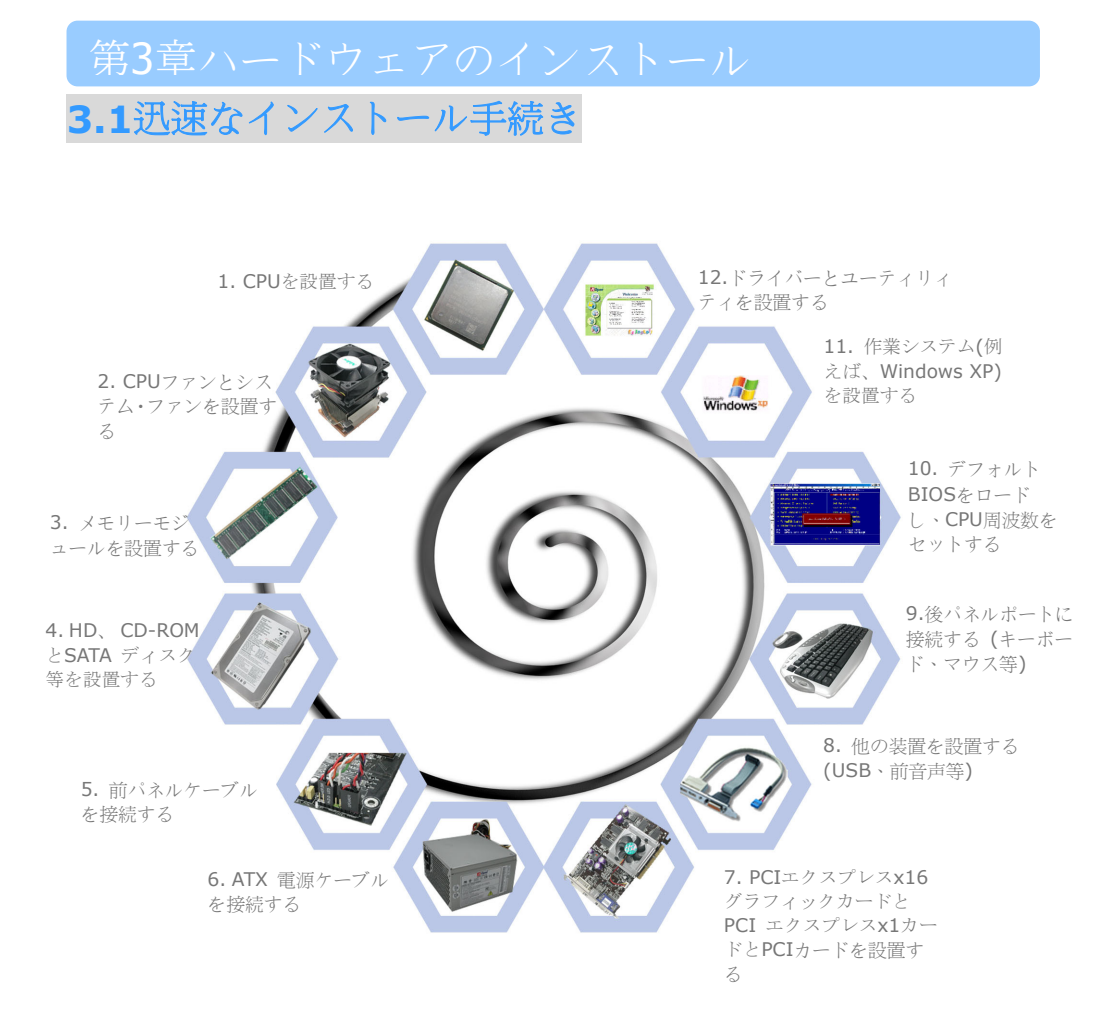

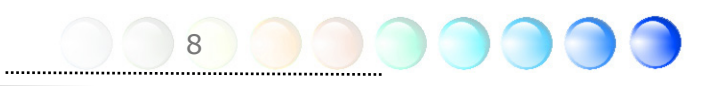

# **3.2** インストール

#### CPUのインストール

このソケットはIntel が開発した最新CPUパッケージのFC-LGA4 CPUに支援します。他の CPUパッケージ形式は入られません。

- 1. CPU ソケット・レバーとプレートを引き上げてください。
- 2. CPU ソケット・レバーよりプラスチック蓋を外します。
- 3. ソケットのピン 1 を置き、CPU の上部インターフェース上の金矢を捜してください。ピン 1 と 金矢と合わせ、CPU をソケットに挿入してください。
- 4. CPU ソケット・プレートとレバーを下へ押すより CPU のインストールを終了します。

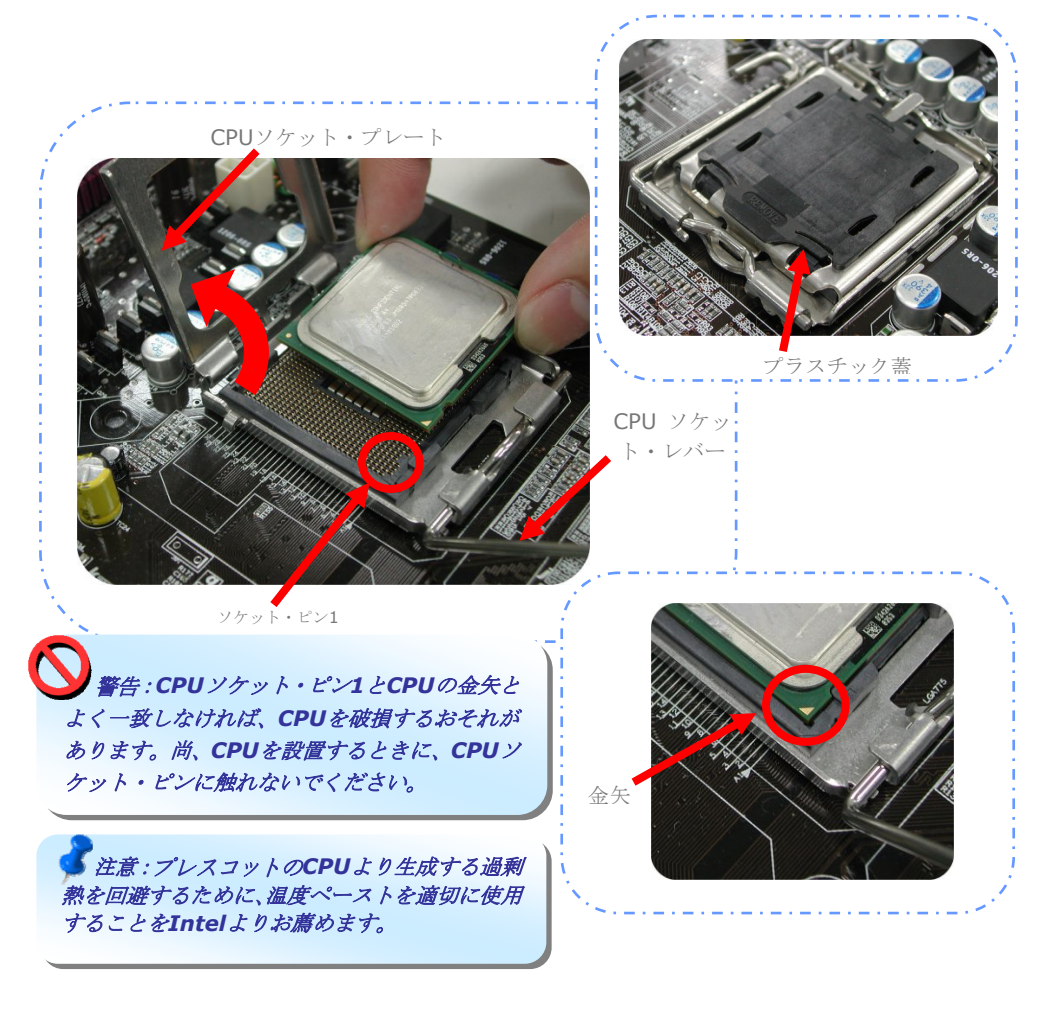

#### CPUクーラーのインストール

1. 正確的に4つ乗る穴にねらう4つステッキで、優しくCPUファンをCPUソケットに置い て下さい。

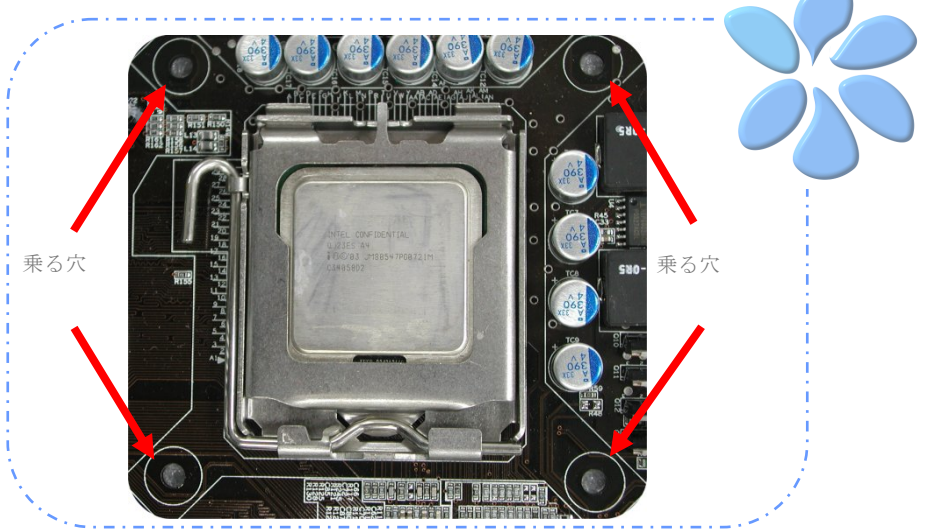

2. 穴へ1つつず、4本の固定用ステッキを下へ押してください。ステッキが穴へ堅く固定 したことを確かめてください。

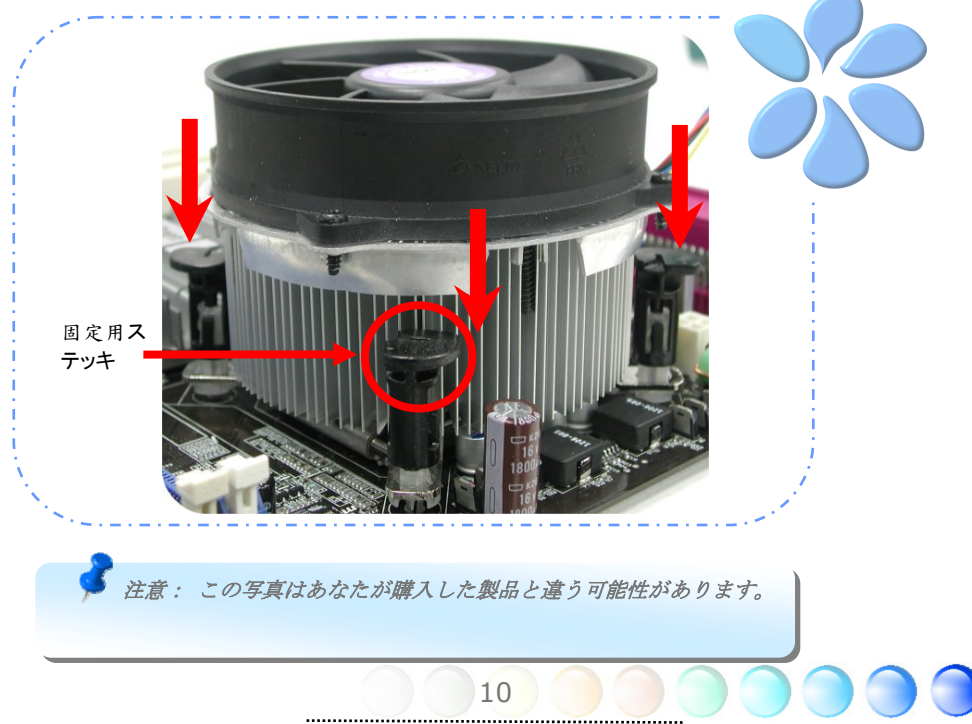

#### CPUとシステムのファンのインストール

CPUファン・ケーブルを4ピンCPUファン・コネクタにプラグを挿し込んでください。シャ ーシーファンがある場合、SYSFAN1或はSYSFAN2 コネクタにプラグを挿し込むこともで きます。

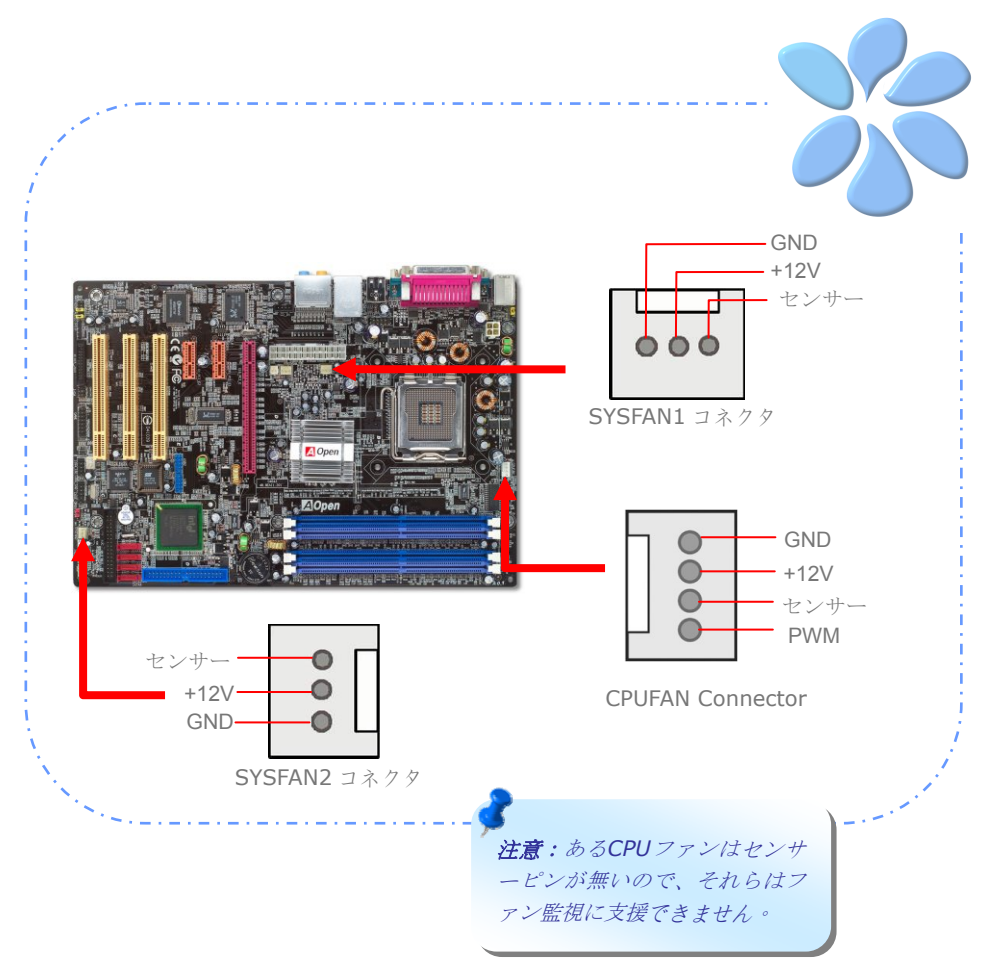

#### メモリ・モジュールのインストール

DIMMスロートは海軍青と電子青で設計したので、容易に認められます。両方の手でモジ ュールをDIMMスロットまで直接に挿入し、DIMMモジュールが安全に設置されたまで下へ 堅く押してください。

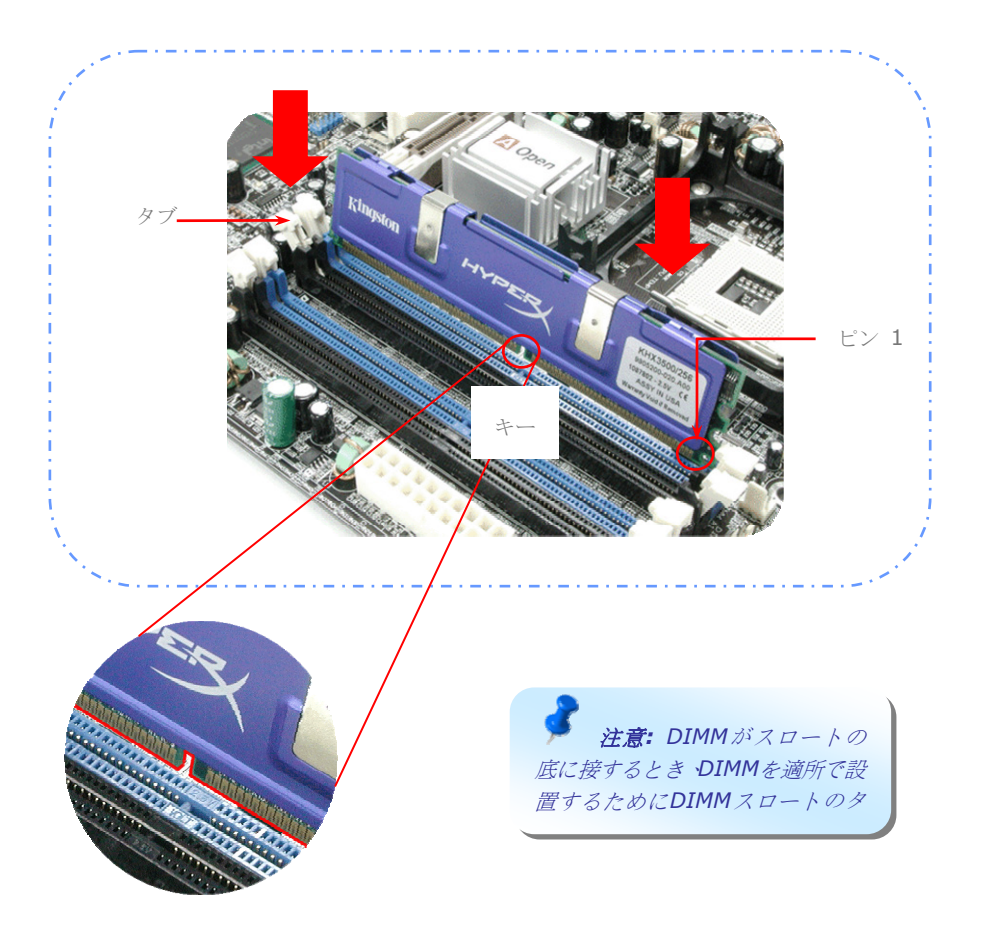

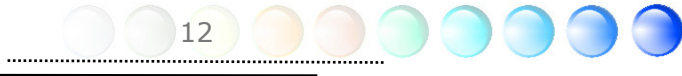

#### 2重チャンネルの性能を最大化する

2重チャンネルの最大性能を獲得するために、DIMMのコンフィギュレーションは必ず下の状況を満た すものとします。

#### 各チャンネルで一致した**DIMM**コンフィギュレーション

● 同じの容量 (128MB~1GB)

チャンネル 1 (DIMM A1とDIMM A2)とチャンネル2(DIMM B1とDIMM B2)に同じ容量 のメモリ・モジュールを挿入すると、2重チャンネル・モードは可能に成ります。

 $DIMM A1 + DIMM A2 = DIMM B1 + DIMM B2$ 

例えば:DIMM A1とDIMM A2に1GBメモリ・モジュールを挿入する場合、2重チャンネ ル・モードはDIMM B1 + DIMM B2 = 1GBのときに、可能に成ります。

- 同じのDRAMバス幅(x8あるいはx16)
- ●片側あるいは両側

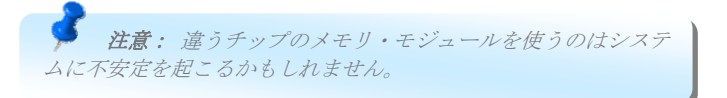

2重チャンネル・モードは成功に可能にしたら、POST画面に入るときに画面には"Dual Channel Mode Enabled"が見えます。

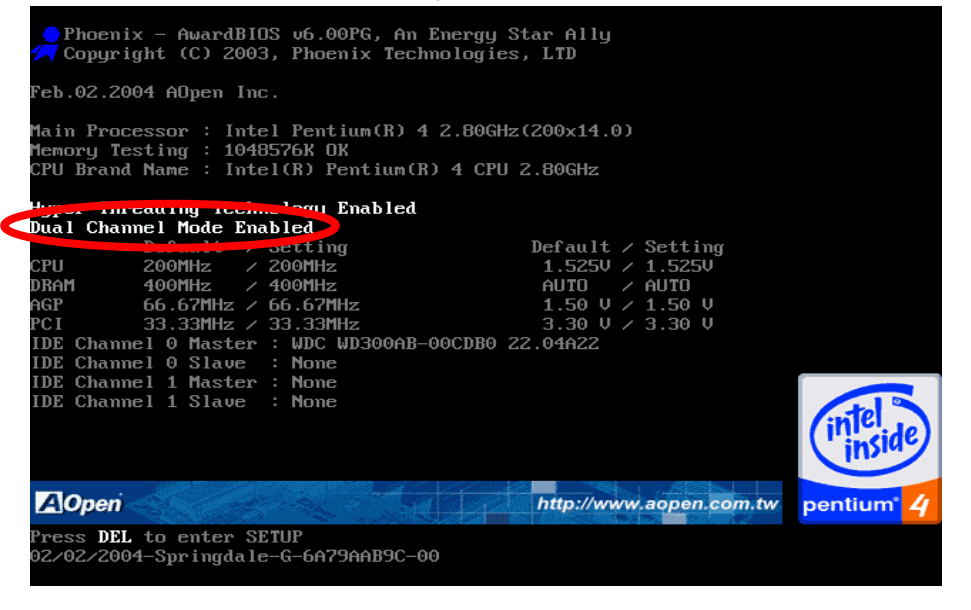

#### IDEとフロッピーのケーブルの接続

34ピン・フロッピー・ケーブルと40ピンを接続し、80ワイヤーIDEケーブルをフロッピー・ コネクタ FDDとIDEコネクタに接続します。ピン1方向を注意してください。不当な方向 はシステムに破損を起こるおそれがあります。

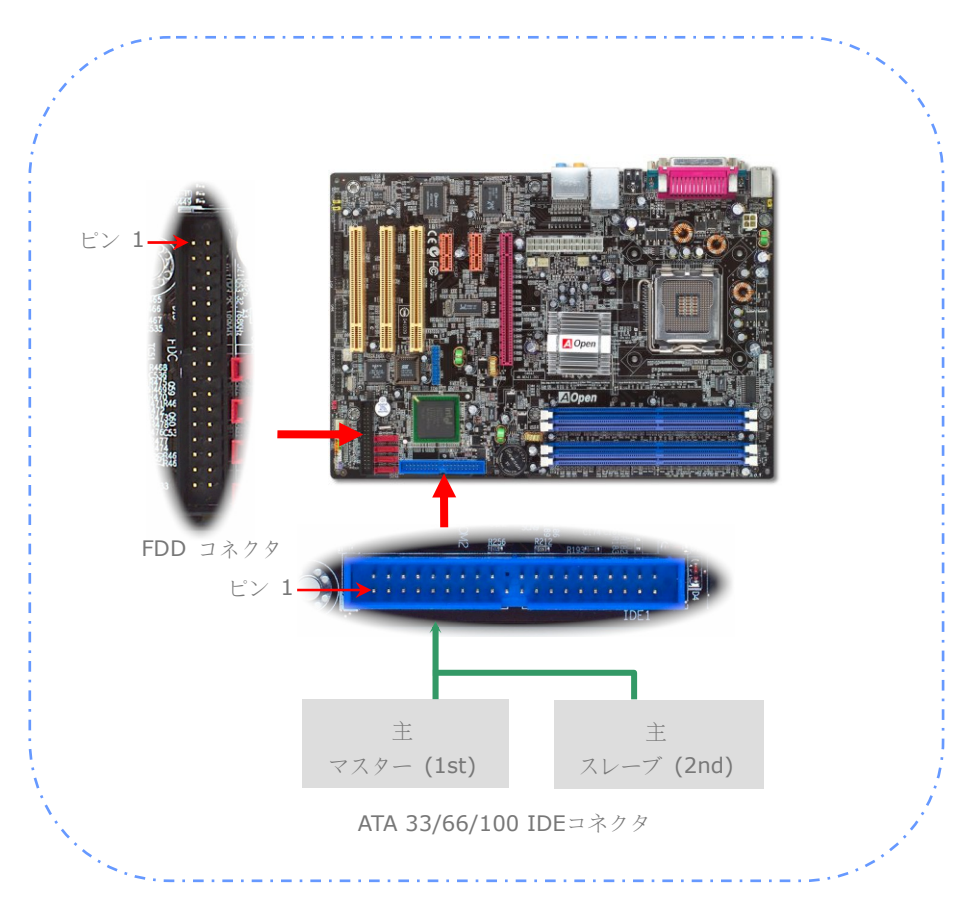

#### 前パネル・ケーブルの接続

電源LEDとスピーカーを付け、スイッチコネクタを相当ピンにリセットします。BIOS設定 で"Suspend Mode"を可能にする場合、ACPIと電源LEDはシステムがサスペンド状態で あるときに点滅しています。

電源スイッチケーブルをATXハウジングから置きます。それがわく前 パネルである2ピン の雌コネクタです。このコネクタを*SPWR* で付けるソフト電源スイッチコネクタに挿し込 んでください。

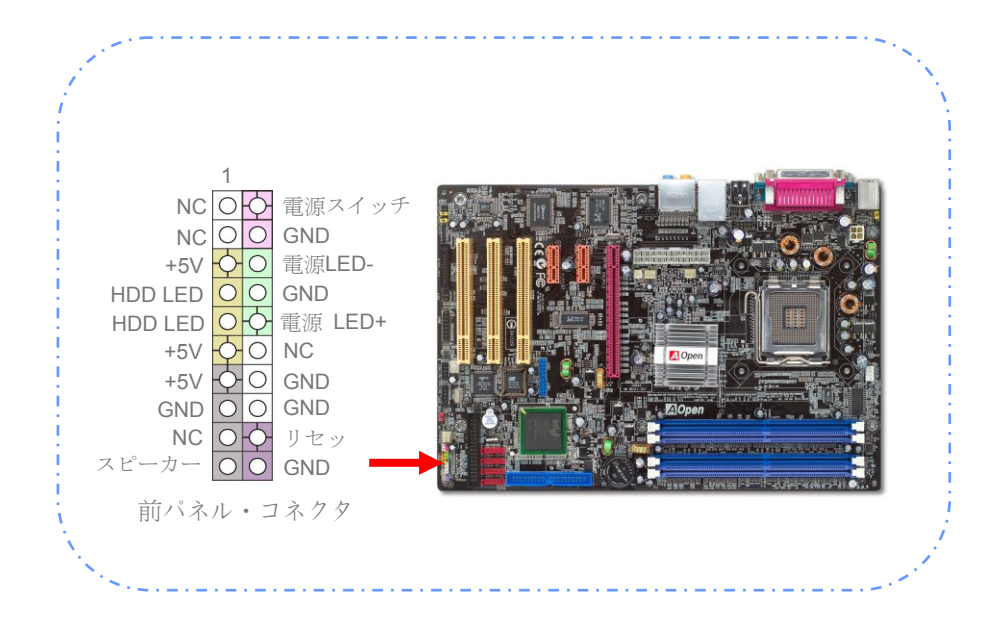

#### ATX電源ケーブルの接続

このマザー・ボード は下のようの24ピンと4ピンのATX電源 コネクタに付属しています。 正しい方向へ挿入したことを確認してください。24ピンコネクタを接続する前に、必ず4 ピンコネクタを挿入してください。

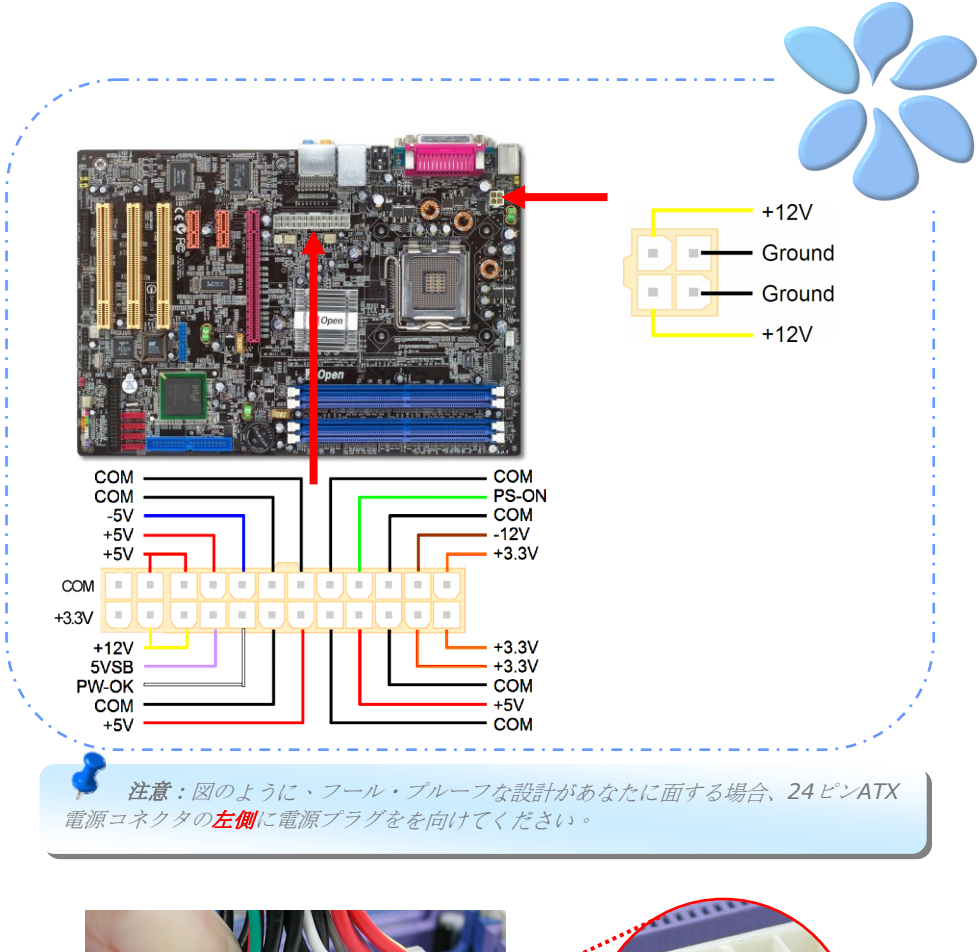

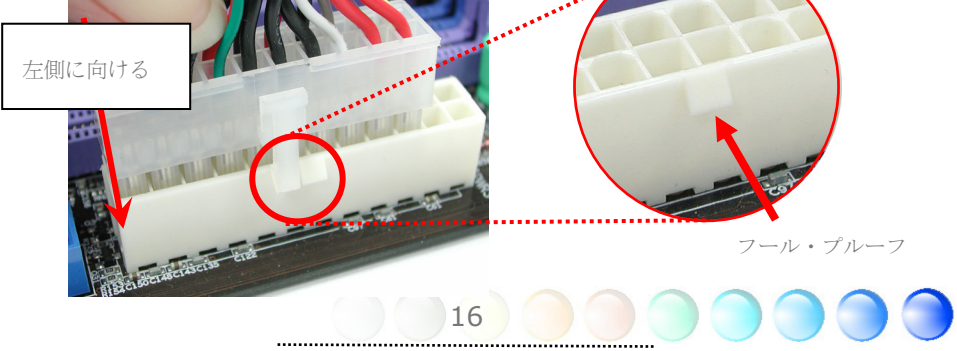

### **3.3** 他のインストール

CPU電圧と周波率のセット

CPU核電圧のセット

このマザー・ボード は電源入れているときに自動的にCPU電圧を監視する電圧ID (VID) 功能に支援します。CPU核電圧をセットする必要がありません。

#### CPU周波数のセット

このマザー・ボードはジャンパー・レスの設計で、BIOSの1MHz 速度のCPUオーバーク ロックよりCPU周波数をセットできます。CPU核周波数= CPU FSBクロックx CPU 比率。 しかしながら、今市場で売るすべてのCPUは「固定乗数」に属します。ユーザはCPU比率 を調節できずに、ただCPU FSB時計を変更するよりオーバークロックに達成します。

#### *BIOS*設定 *>* 周波数 */* 電圧コントロール *> CPU*速度設定

#### (ユーザは自分の責任において、必ずお読み下さい!!)

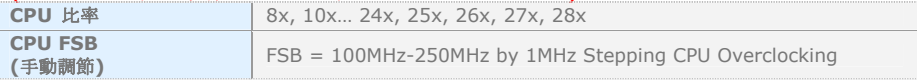

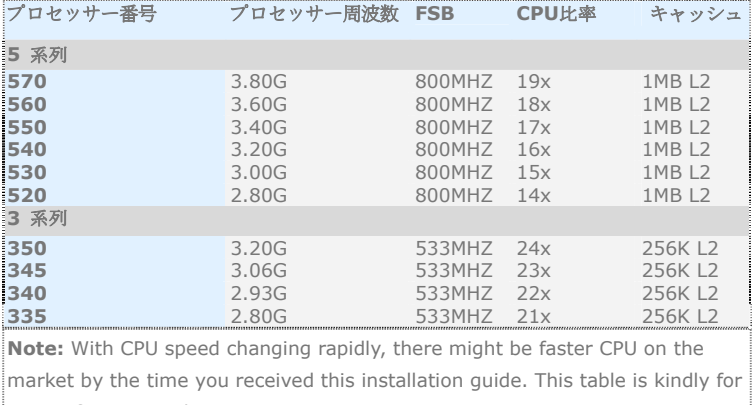

your references only.

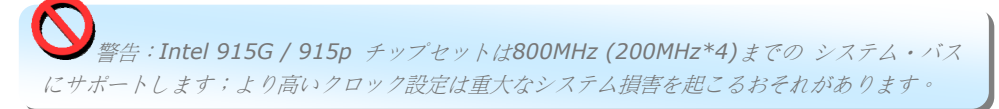

17

注意*:* ある*CPU*ファンはセンサーピンがないので、ファン監視功能に支援しません。

#### シリアルATAの接続

シリアルATAディスクを接続するために、あなたは7ピンシリアルATA ケーブルをあるは ずです。そのシリアルATAケーブルの両端をマザー・ボードとディスクのシリアルATAヘッ ダーに接続してください。各従来のディスクのように、あなたも電源ケーブルを接続しな ければなりません。ジャンパーのない実装があるので、ジャンパーを主か副ディスクに定 義することは必要がありません。シリアルATAハード・ディスクがシリアルATAポートにイ ンストールしている場合、SATA1に接続しているのは自動的に第一ブート装置にセットし ます。この機能で、ホット・プラグをサポートしないことにご注意ください。

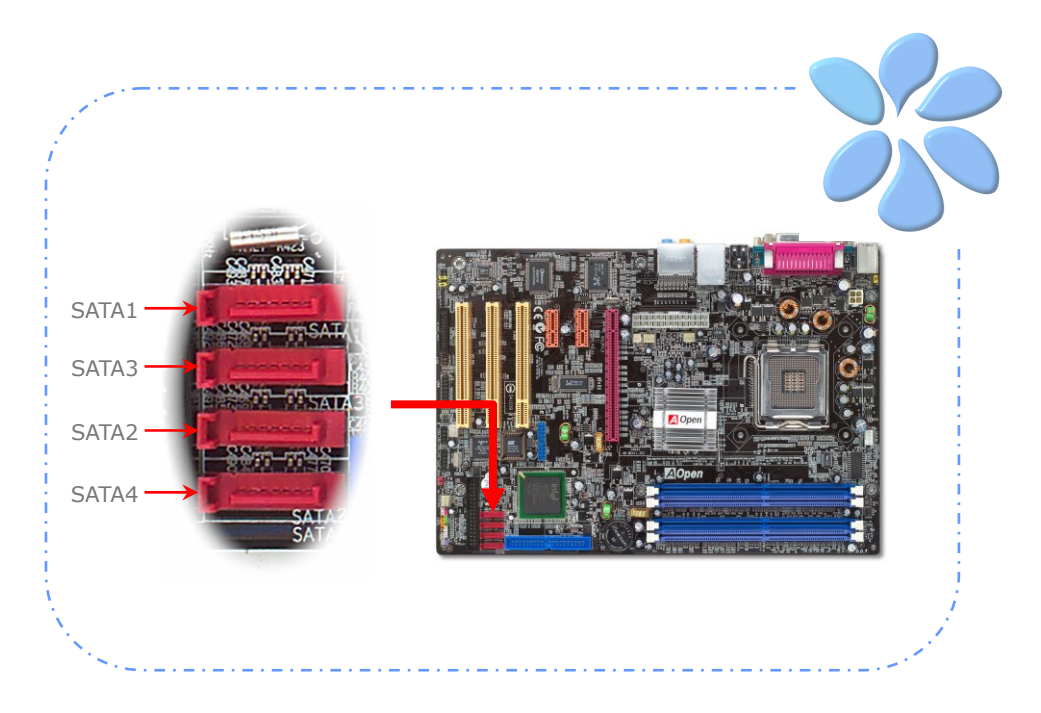

#### ハードディスクのセットの調節

並列IDEのオリジナル1セットを除き、このマザーボードーは最新シリアルATAハードディ スクに支援します。作業システムで先にインストールしたシリアルATAハードディスクが 見つけられない場合、BIOS settingを確認してください。単にBIOS settingを調節するよ り、それらを正常に動作させられます。

あなたのハードディスクを正確的にインストールした後、BIOS setting画面に入って調節 できます。単に"Integrated Peripherals → OnChip IDE Device → On-Chip **Serial ATA"**を押すより、あなたの好きなモードを選択します。オリジナル・セットを変 わるつもりがない場合、ディーフォル・セットはAutoです。

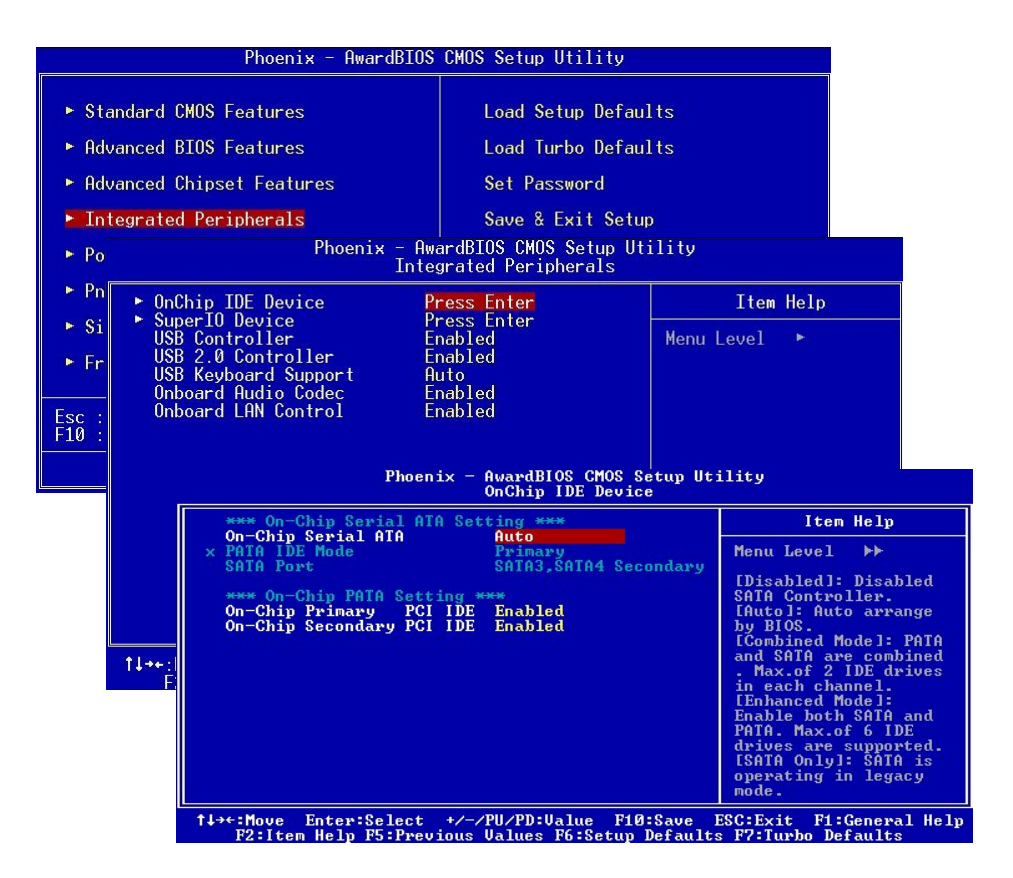

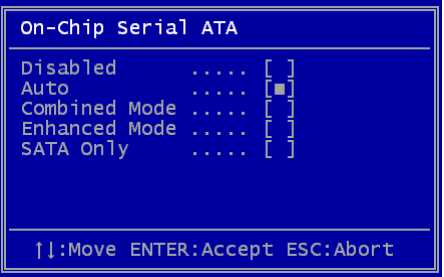

ディーフォル・セットを変更したい場合、Enter を押して選択リストに入ってください:

**Disabled:** システムに伝統的なIDEハードデ ィスクだけがインストールした場合に、このア イテムを選択してください。このアイテムを不 可能にすると、POSTをするときにシリアル ATAハードディスクの測定も取消します。そし て、そのボート・アップの速度も少しだけ速く 成れます。但し、この後にシリアルATAハード

ディスクを使いたいと、このセットをもう一度調節してください。

**Auto:** これはこのマザーボードのディーフォル・セットです。基本的に、あなたのシステ ムは正常に動作している場合に、これを変更する必要がないです。システムは自動的に PATA (IDE)を首位に認めます。

**Combined Mode:**伝統的なIDEハードディスクとシリアルATAハードディスク同時にイ ンストールする場合、このモードを選択してもいいです。このモードで、あなたは随機に IDEハードディスクかシリアルATAハードディスクをあなたの最初ボート装置に選択でき ます。但し、IDEはマッピングの方式でシリアルATAと存在します。それはシリアル・チャ ンネルの一つを使用し、一つしかシリアル・チャンネルを残しません。PATAモードが首位 に設定されると、SATA3とSATA4は二位に設定されます。そして、PATAモードが二位に設 定されると、SATA1とSATA2は首位に設定されます。

**Enhanced Mode:** あなたが最新版の作業システム ( 例えば、 Windows XP, Windows.NET Server)を使う場合、Enhanced Modeを選択してお薦め致します。この モードで、システムは六つ装置(伝統的なIDE x 2とシリアルATA x 4)を全部監視し、正確 的に動作します。しがし、このモードで、PATAモードは優先にセットすることをご注意し てください。

注意:実際的な実験室テストにより、*Windows2000*作業システムでこのモードを設定 するときに、しかしながら、それは*Intel*に推奨されません。

**SATA**のみ**:** シリアルATAハードディスクだけをインストールする場合、このモードも選択 できます。

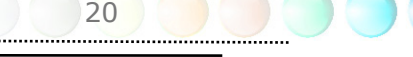

#### PCI Express x16 Graphicsスロットの接続

i915Ga-PLF / i915Pa-PLFはマザーボードで一つ最新PCI Express x 16規格を揃った赤 いPCI Express x 16 Graphicsスロットを提供します。PCI Express x 16は高機能3Dグ ラフィックを目指すバス・インターフェースです。従来、AGPは8X AGPについて、 66MHz clockの上がると下がる端を使って、データ転送率は2.1GB/sに達成できました。現在、PCI Express x 16はより高いデータ転送率、8.0GB/s (250MB/s x 16 x 2、各方向で4.0GB/s) に達します。i915Ga-PLFについて、PCI Express x16 Graphicsスロットは自動的にPCI Express x 16 GraphicsかMultiplexed Intel DVO Output、例えばPCI Express x 16 GraphicsかADD2 (AGP Digital Display 2)カードのどっちが挿入したのを区別できます。 このスロットにADD2カードをインプリメントしたら、Multiplexed Intel DVO outputは ディジタル・ディスプレイかTV-OUT機能性に高速ディジタル接続を提供します。

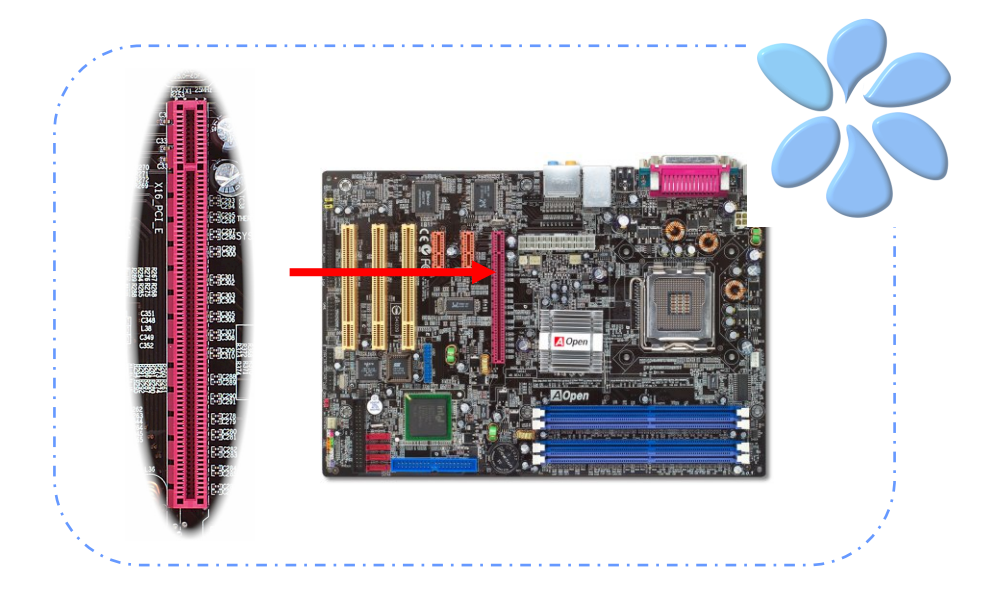

### IrDAの接続

IrDAコネクタは無線赤外線モジュールに支援するに構成できます。このモジュールと LaplinkかWindows Direct Cable Connectionのようの応用ソフトウェアで、ユーザはラ ップトップ、ノート、PDA装置とプリンターの間でファイルを移動できます。このコネク タはHPSIR (115.2Kbps、2メーター)とASK-IR (56Kbps)に支援します。

IrDAコネクタに赤外線モジュールをインストールし、BIOS Setup、UART Modeからそ の赤外線機能を可能にすると、この機能を利用できます。IrDAモジュールを挿し込むとき に、正しい方向で連接したことを確認してください。

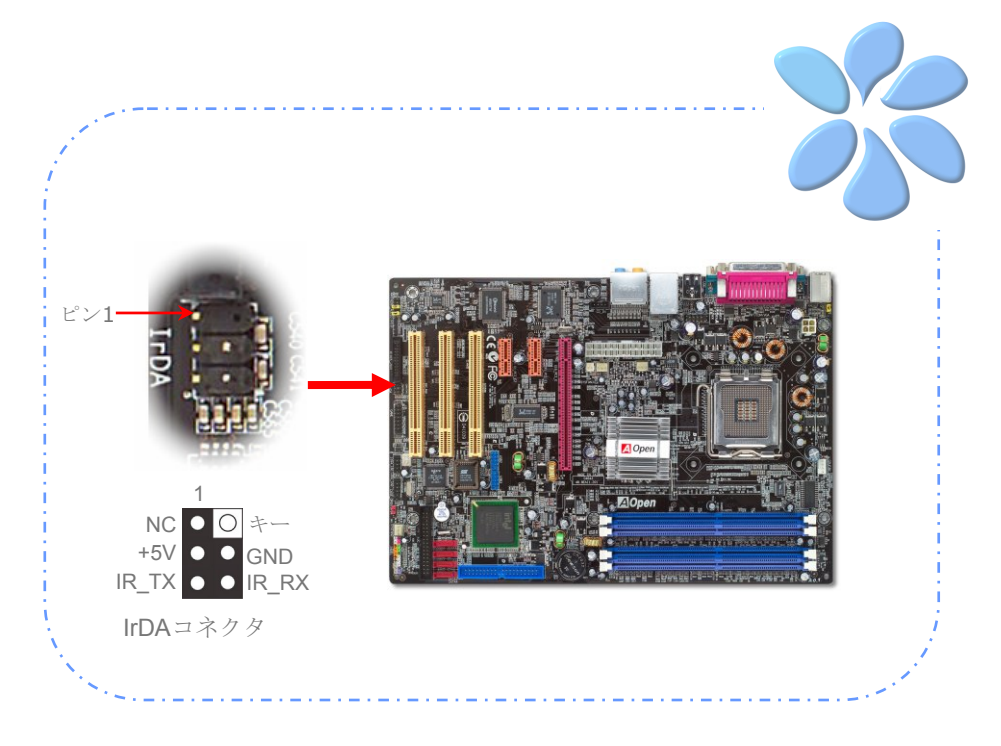

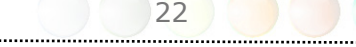

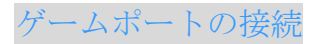

このマザーボードはあなたが任意ミディ装置かジョイスティックを連接するためにあるゲ ームポート(Joystick-Midi)を搭載しています。この機能を使うために、あなたはあるジョ イスティック。モジュールを持ち、それをゲームポート・ケーブルでマザーボードのこの ポートに連接するものとします。

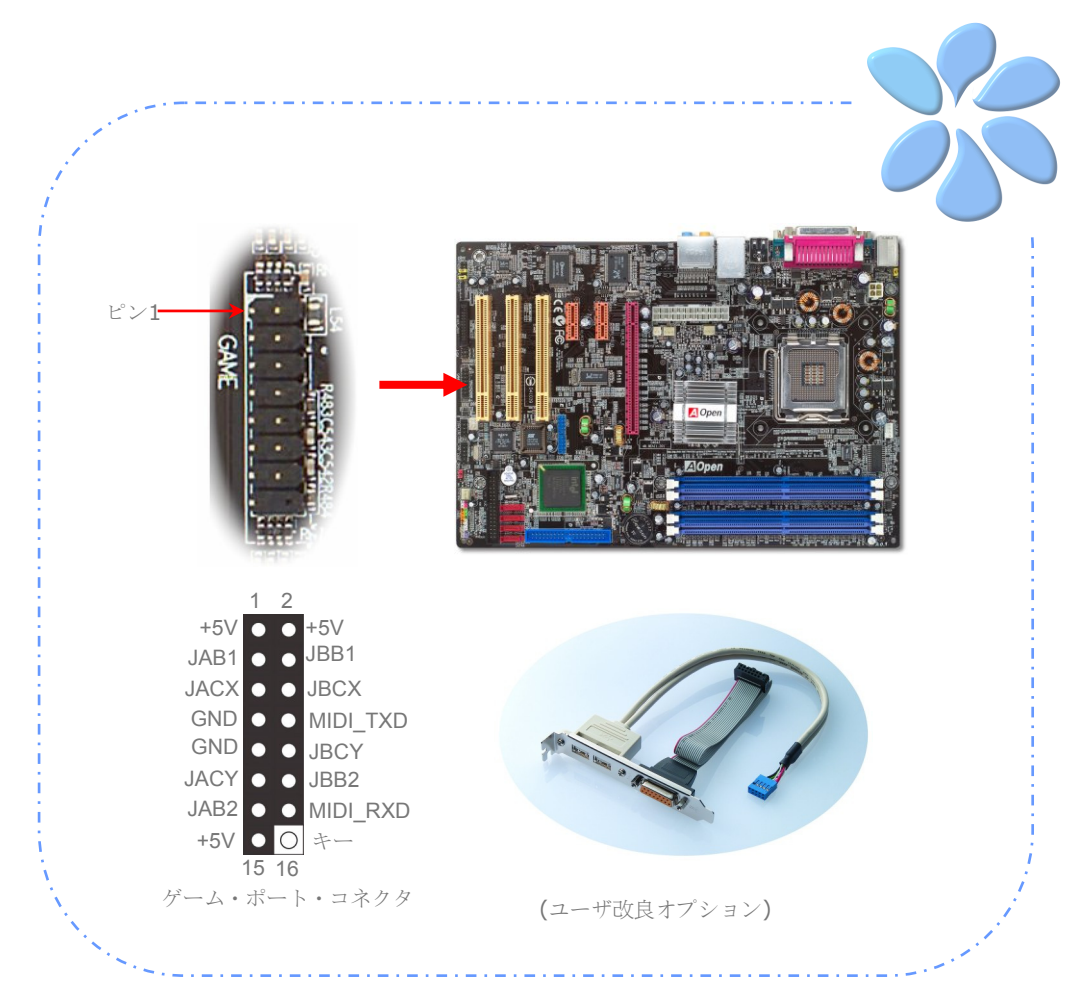

#### ギガビットLANに支援

内蔵Realtekギガビット LANチップので、マザー・ボードは家用とオフィス用に 10/100/1000Mbps イーサネットを提供します。イーサネットRJ45コネクタはUSB コネ クタの上にあります。右側のLEDはつながるモードを示し、ネットワークに連接している ときに常に黄色で点けます。 左側のLEDは転送モードを示し、データが100Mbpsで転送 しているときに緑で点けます。(10Mbpsでは点けません)しかし、ギガビット・モードで転 送しているときにオレンジで点けます。あなたは単にBIOSよりこれを調節するより、この 功能を可能か不可能にすることはできます。

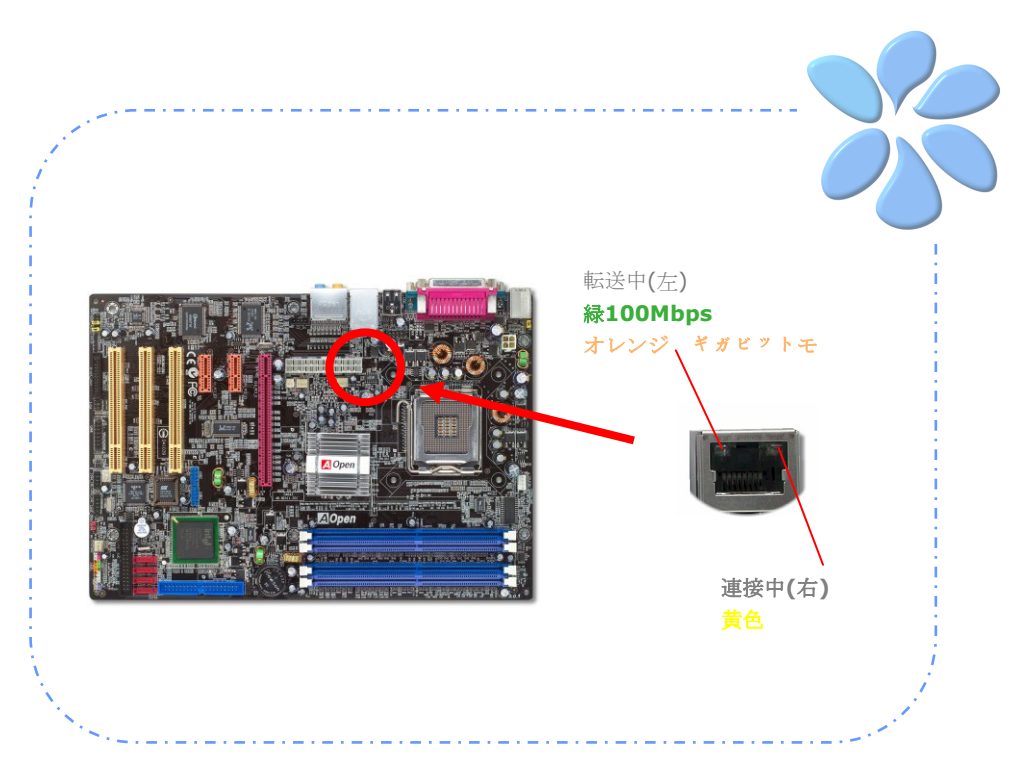

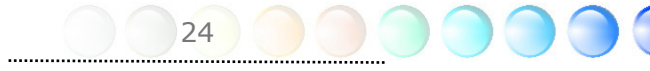

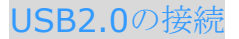

このマザーボードはマウス、キーボード、モデム、プリンター等のUSB装置と連接するた めに、USB 2.0ポートを提供しています。後パネルで4つポートがあります。適切なケーブ ルで前USBコネクタをUSBモジュールかシャーシ前パネルに連接できます。

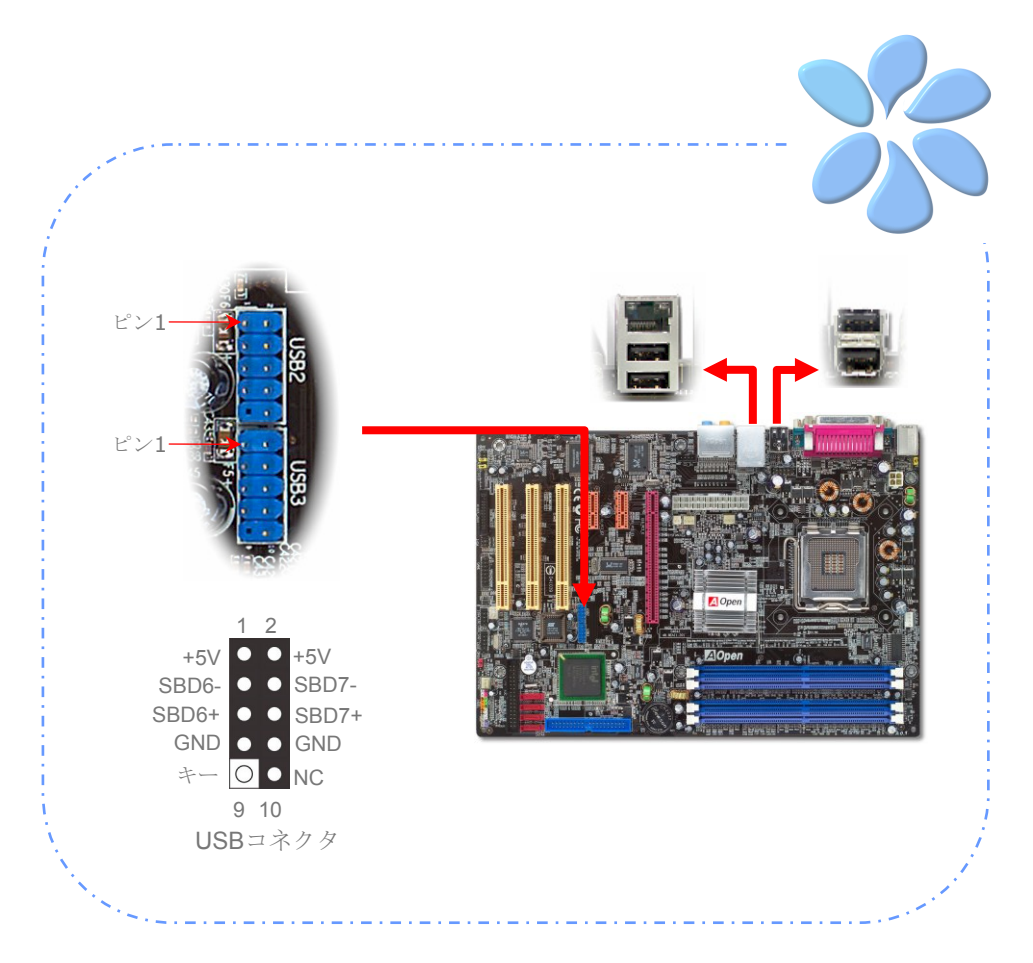

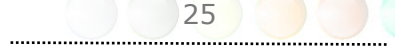

#### 1394の接続

IEEE1394チップを搭載されAGERE 1394は、400Mb/sまでのデータ転送速度があり、こ のインターフェースはディジタル・カメラ、スキャナあるいは他のIEEE1394装置のよう なより速いデータ転送速度を要求する装置に接続できます。適切な ケーブルでIEEE1394 装置に接続してください。

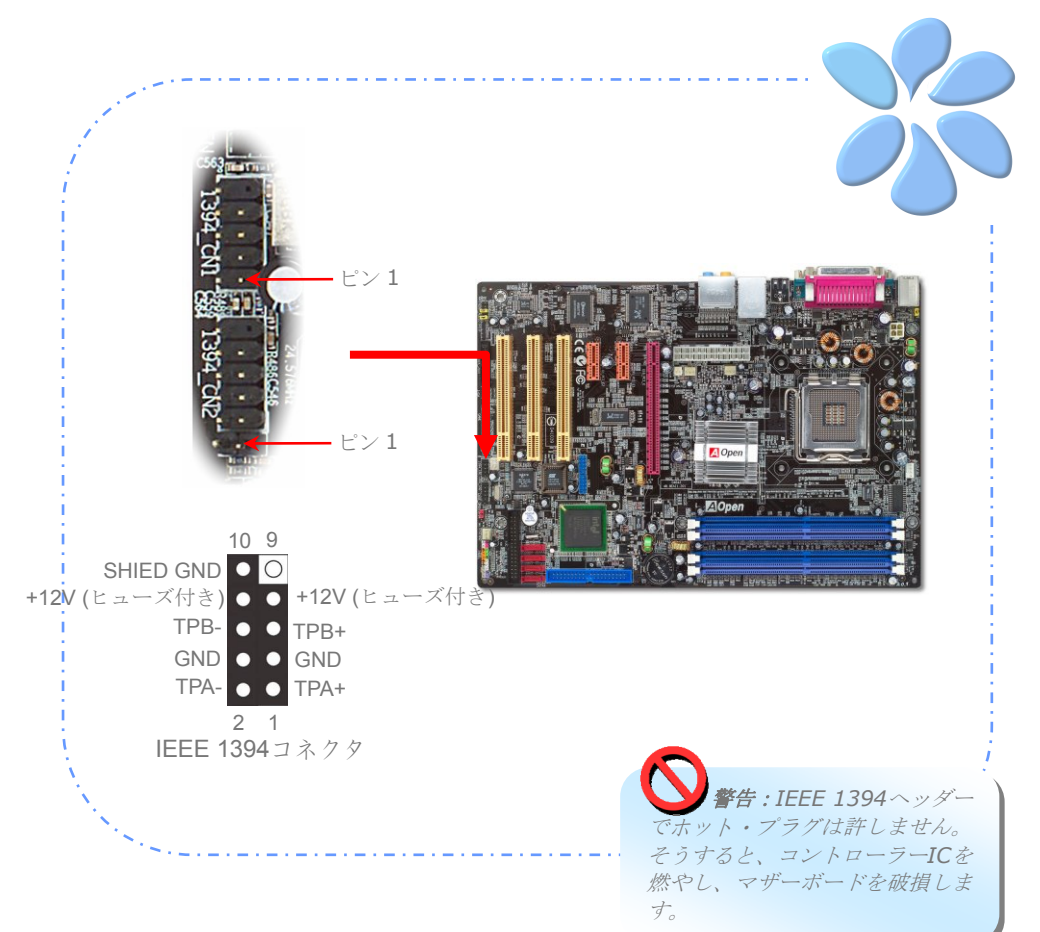

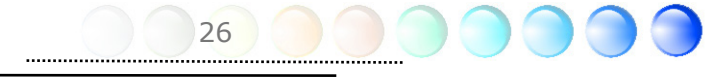

#### スーパー7.1チャンネルの音声効果

このマザーボードはAC'97 (Realtek ALC850) CODECを搭載し、高い音声効果の質があ る最新7.1チャンネルにサポートし、あなたに新しい音声経験をもたらします。このマザー ボードは下のように7.1チャンネル・ポートを提供しています。図はすべての7.1チャンネル 音声トラックの標準位置を示します。あなたの前スピーカのプラグを緑色の"Speaker out" ポートに、後立体スピーカをオレンジポートに、側立体スピーカを灰色のポートに、 中央とサブ低音スピーカを後パネルの黒いポートに連接してください。

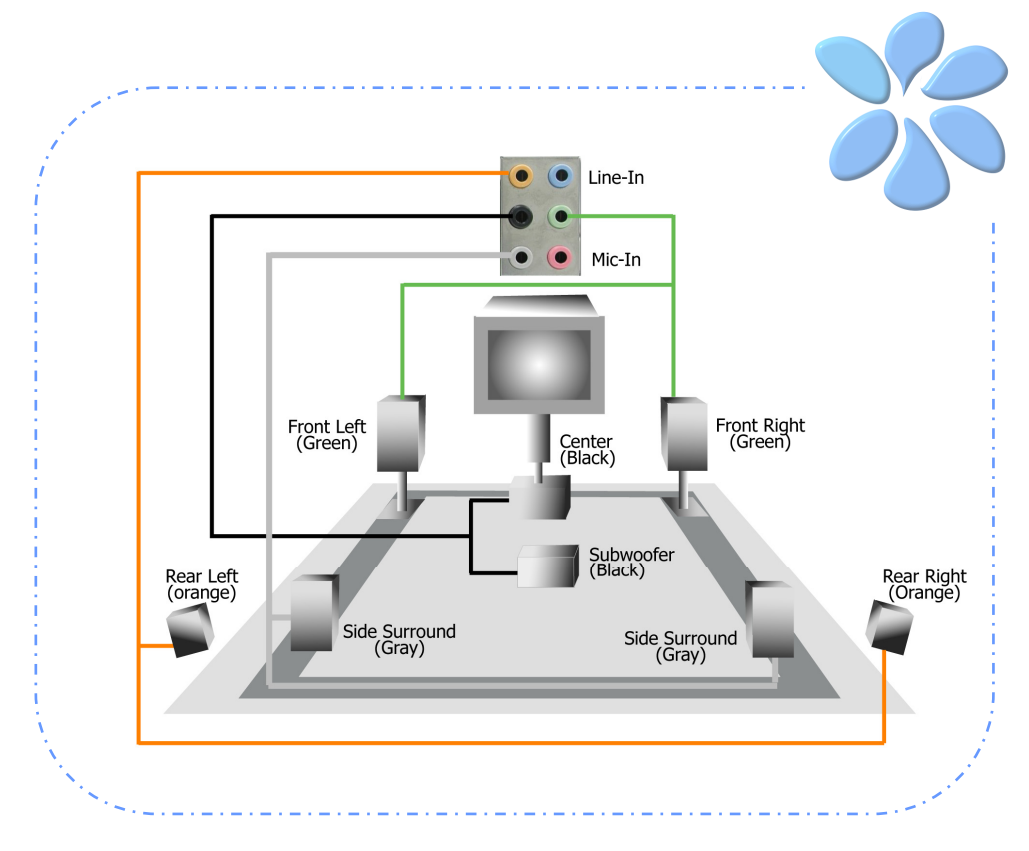

#### 前音声の接続

ハウジングは前パネルで音声ポートを設計した場合、あなたはこのコネクタより内蔵音声 を前パネルに接続できます。この方法で、ケーブルを接続する前に、前音声コネクタから 5-6と9-10ジャンパー蓋を外してください。前パネルで音声ポートがない場合、必ず5-6 と9-10の黄色のジャンパー蓋を外しないでください。

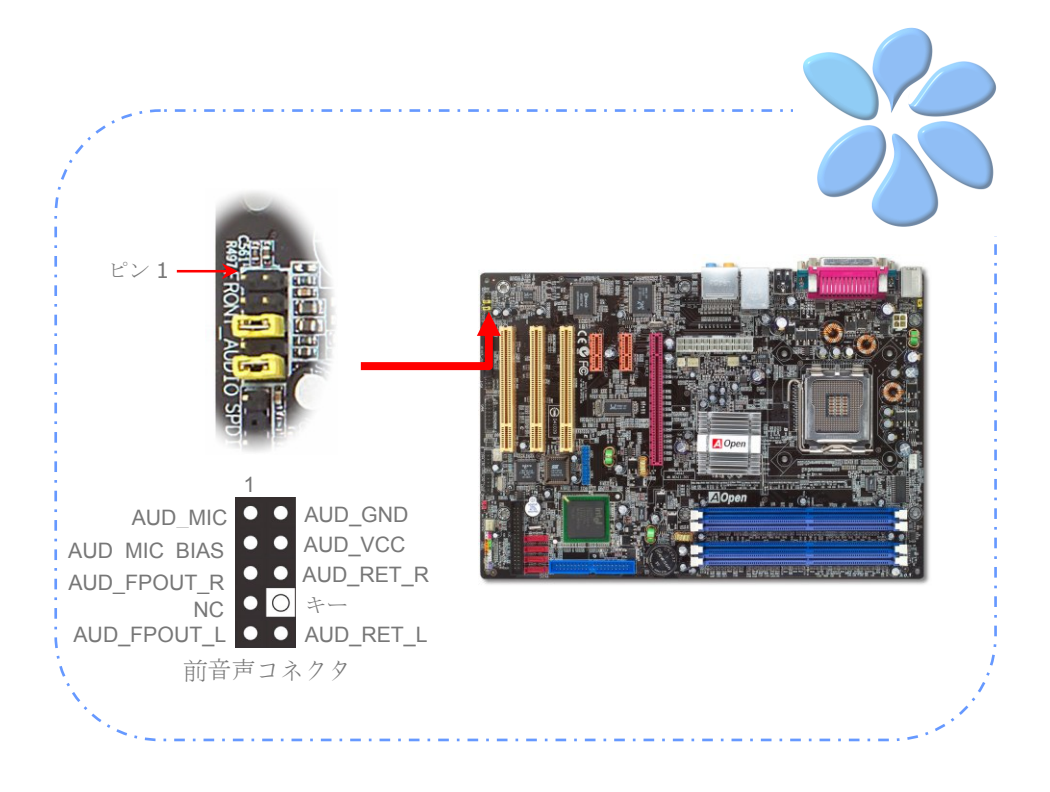

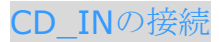

このコネクタはCDROMかDVDドライブから内蔵音声にCD Audioケーブルのために設計 します。

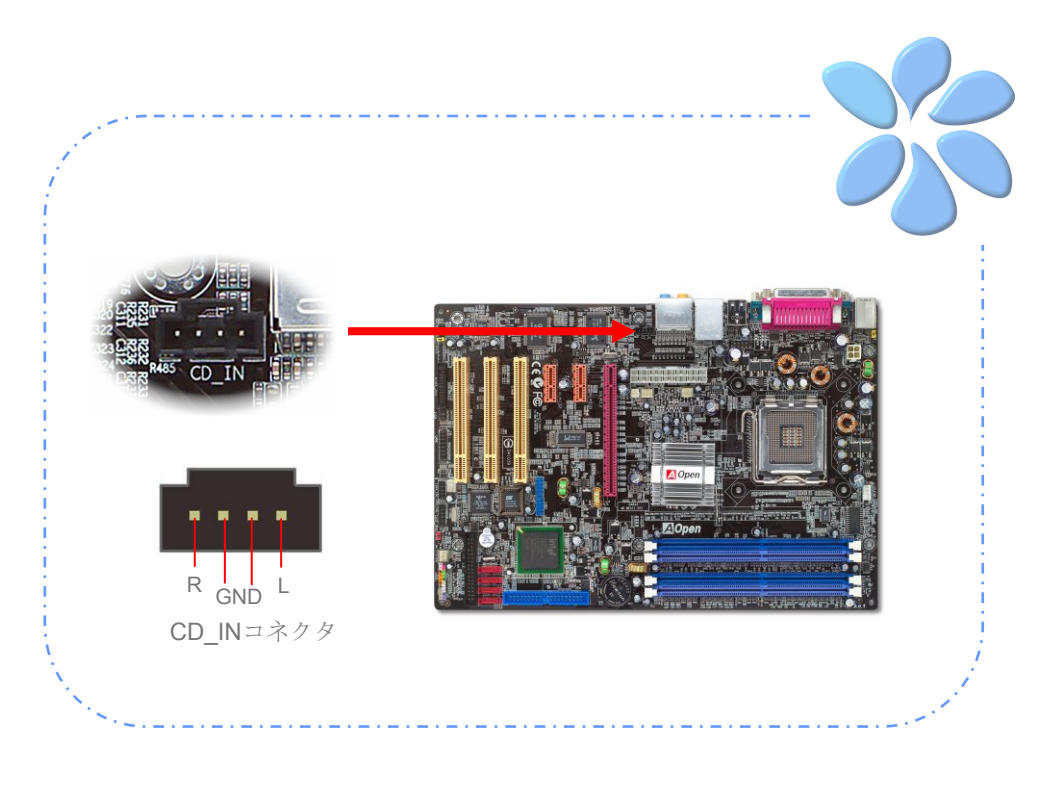

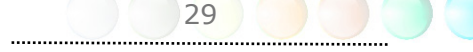

#### COM2の接続(i915Ga-PLFのみに)

i915Ga-PLFは2つシリアルポートを提供します。1つは黒いパネル・コネクタで、もう1 つはCPUソケットの上部にあります。適当なケーブルで、これをシャーシーの後パネルに 連接できます。

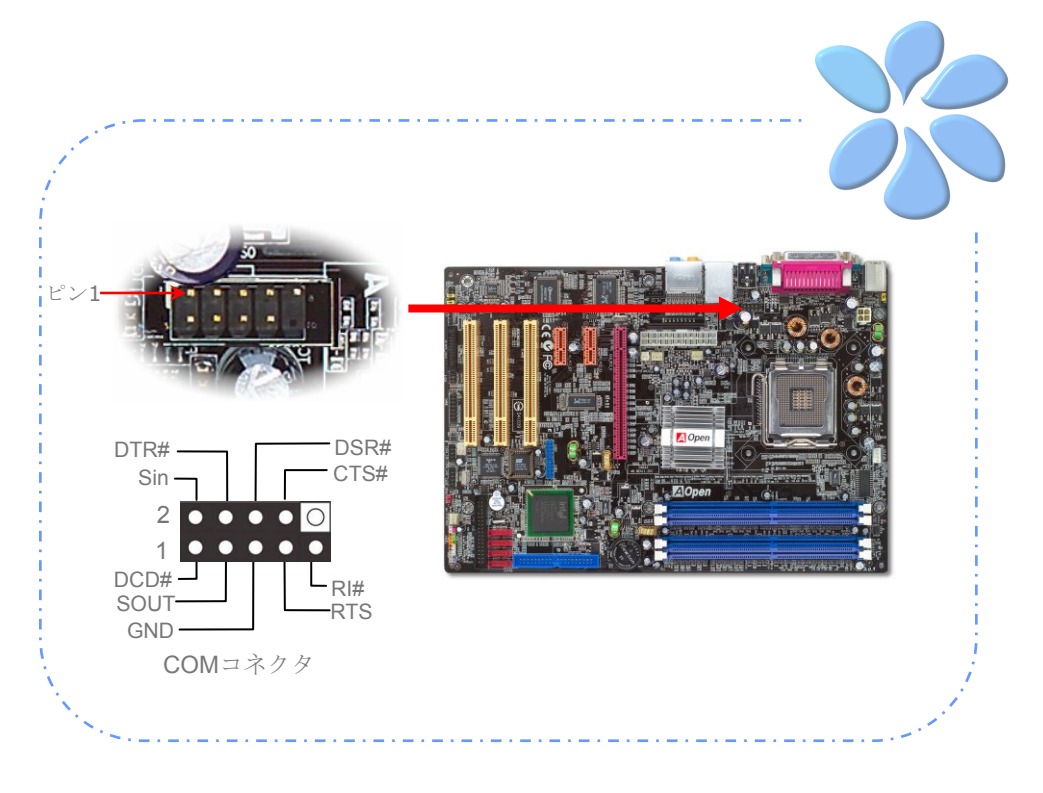

#### Case Openの接続

"CASE OPEN"ヘッダーはシャーシー侵入モニタリング機能を提供します。この機能を動作 するために、システムBIOSでこれを可能にし、このヘッダーをシャーシーのある所である センサーに連接しなければならないです。センサーが光かシャーシーの開けることより誘 発すると、システムはピーの音であなたを連絡します。この有用な機能はアドバンスト・ シャーシーに応用するのみにご注意してください。別センサーを購入し、それをあなたの シャーシーに付け、この機能をよく利用してください。

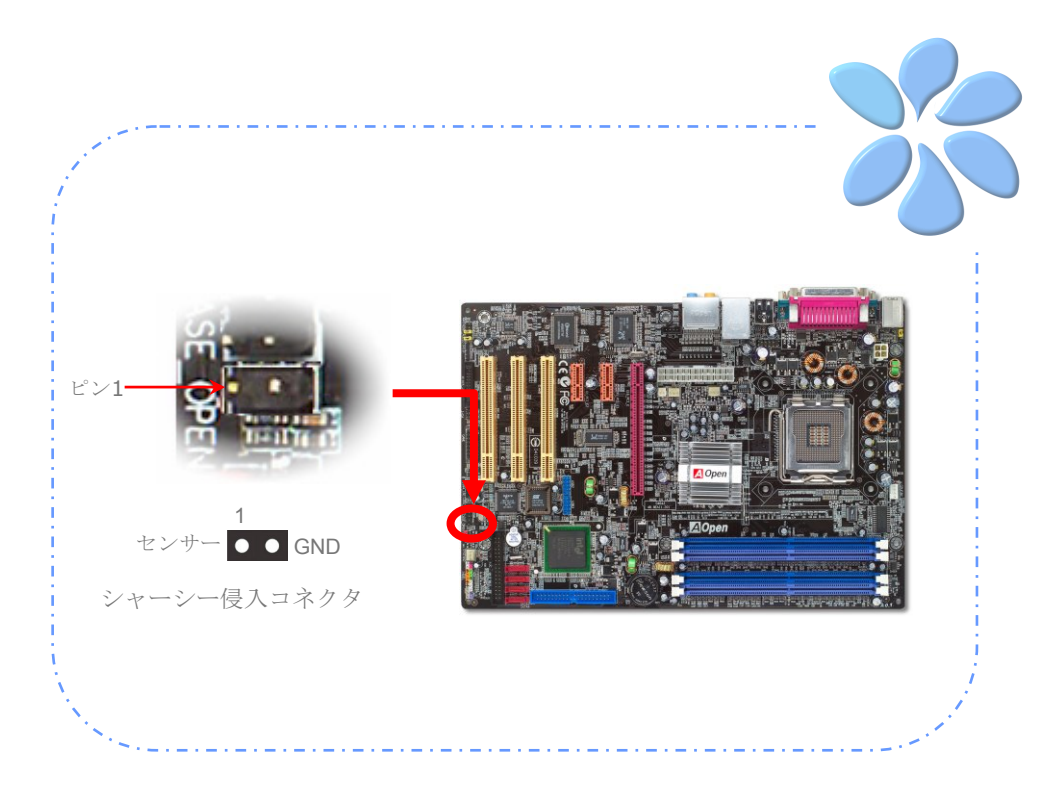

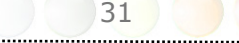

#### S/PDIFの接続(Sony/Philipsディジタル・インターフェース)

S/PDIF (Sony/Philipsディジタル・インターフェース)は最新音声転送ファイル・フォーマ ットであり、光ファイバーで印象的な音質を提供して、あなたにアナログ音声の代わりに ディジタル音声を楽しむことを可能にします。特別な音声ケーブルを経由して、S/PDIFコ ネクタをS/PDIFディジタル出力を持つS/PDIF音声モジュールの他の端に連接できます。 普通の場合に、図のように2つS/PDIF出力があり、1つはコンシューマー・オーディオ製品 に使う最共通のRCAコネクタで、もう1つはよりよい音質を持つ光学的のコネクタでありま す。出力と同じに、あなたはRCAか光学的の音声製品をモジュールの入力コネクタに連接 し、声か音楽があなたのコンピューターから出ることができます。しかしながら、この機 能を最大出力にするために、S/PDIFディジタルス入力/出力を搭載するピーカー/アンプ /デコーダに支援するS/PDIFをS/PDIFディジタルス入力/出力に連接しなければならな いです。

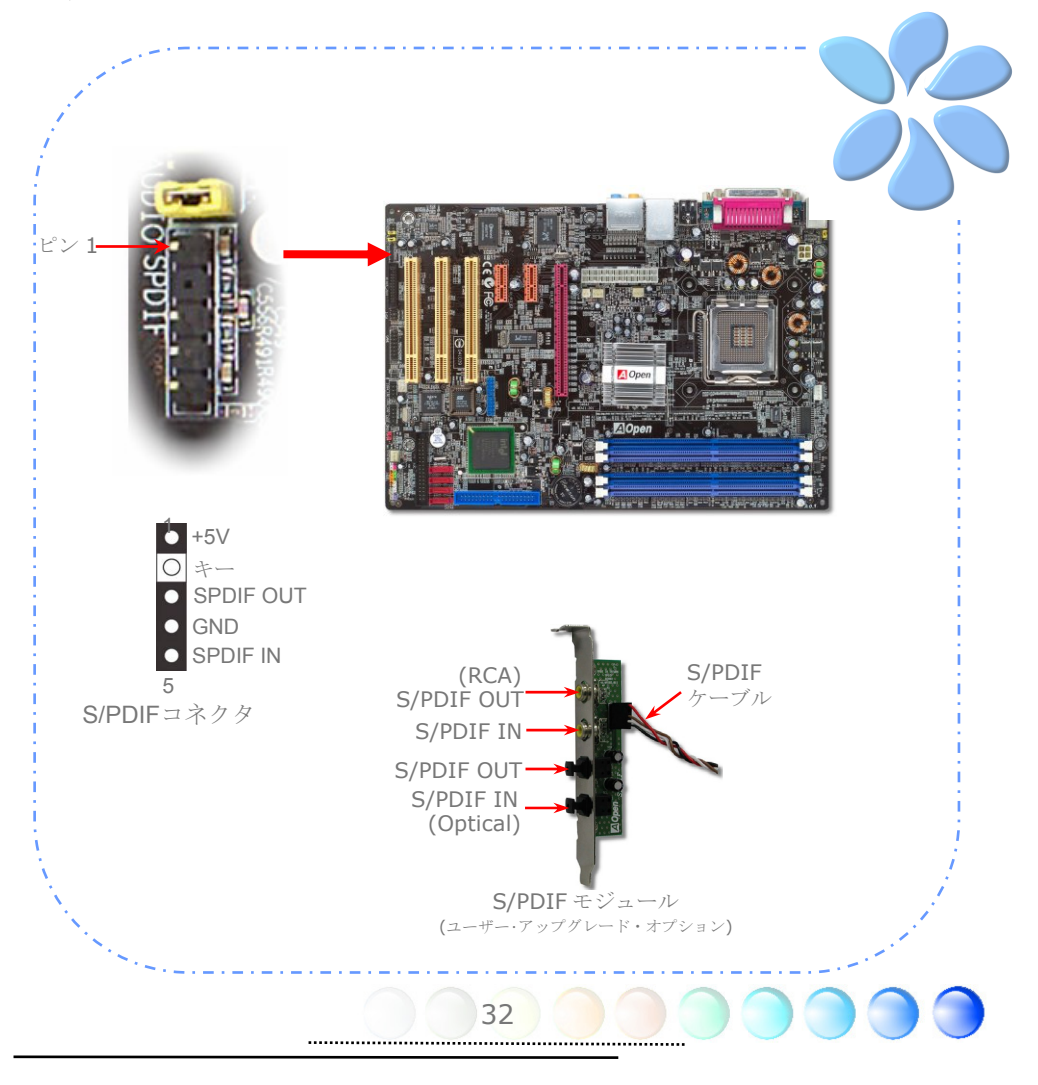

### 色で塗り分けられた後パネル(i915Ga-PLFに)

内蔵I/O装置はPS/2キーボード、PS/2マウス、RJ-45 LANコネクタ、COM1、VGAポート、 USB、AC'97音声と並列ポートを持ちます。ここで示した図はハウジングの後パネルから です。

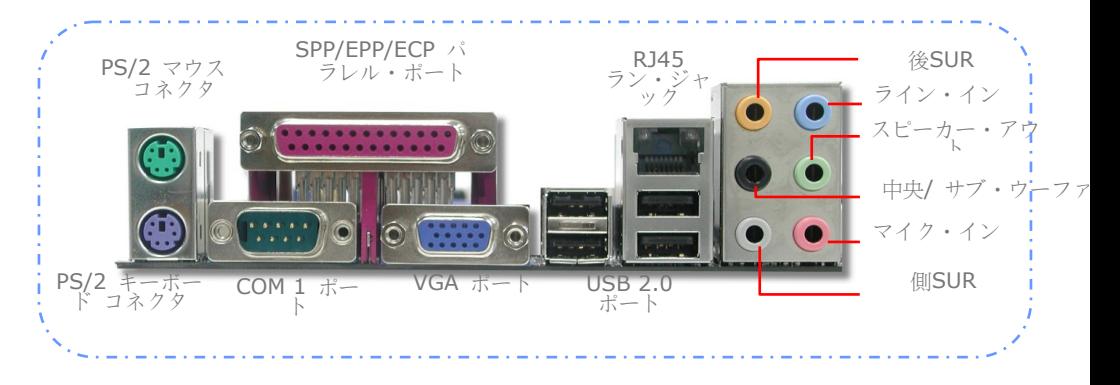

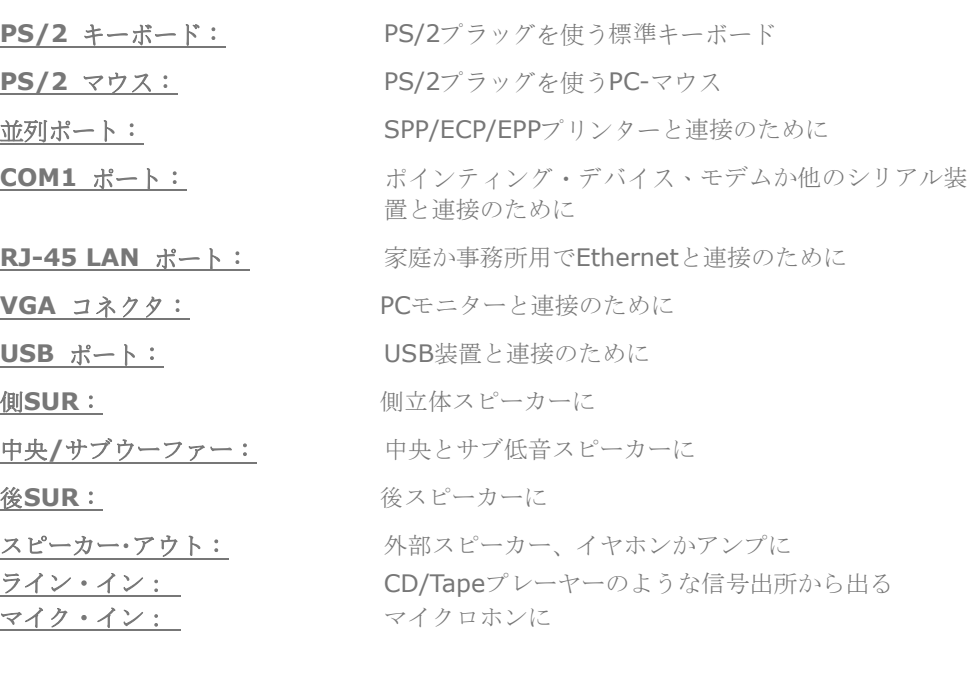

#### Colored Coded Back Panel (i915Pa-PLFに)

内蔵I/O装置はPS/2キーボード、PS/2マウス、RJ-45 LANコネクタ、COM1、COM2ポー ト、USB、AC'97音声と並列ポートを持ちます。ここで示した図はハウジングの後パネル からです。

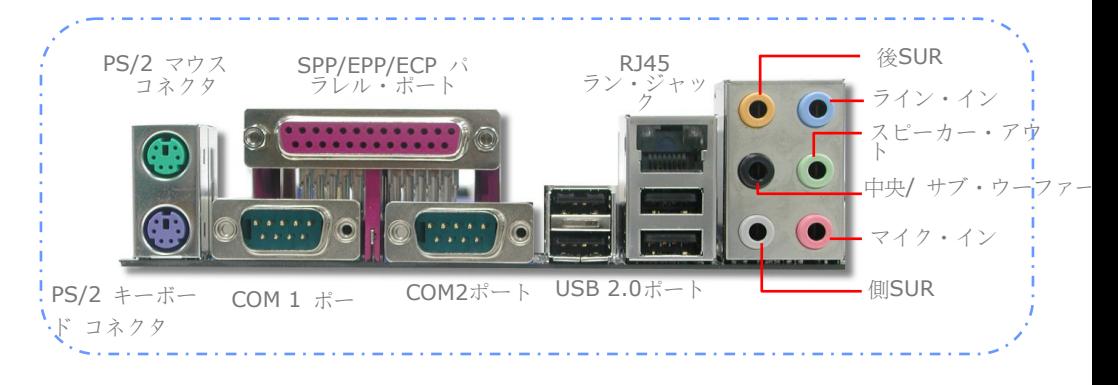

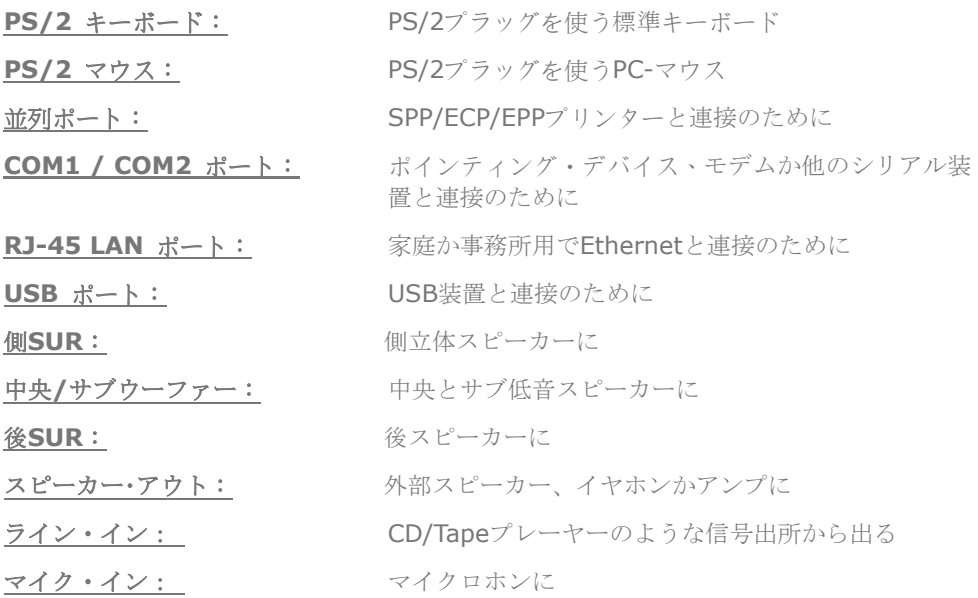

### LED指示

LED指示はあなたにフレンドリーなシステム情報を提供するために、Aopenの設計である Standby LEDとBOOT LEDを含みます。

*STBY LED* はパワーがマザーボードに供給しているときに点きます。それで、あなたは サスペンドからRAMモードに入るときに、パワー入れ/切り、stand-byモードとRAM電 源状態のようの環境で、システム電源状態を便利に指示します。

*BOOT LED* はシステムが電源を入れるとPOST (Power-On Self Test)であるときに、明 減し続けます。POSTがすべて問題ないと診断してブートを終了した後に、LEDは占け続け ます。POSTのときに誤りが生じる場合に、LEDは明滅し続けて、あなたに警告します。

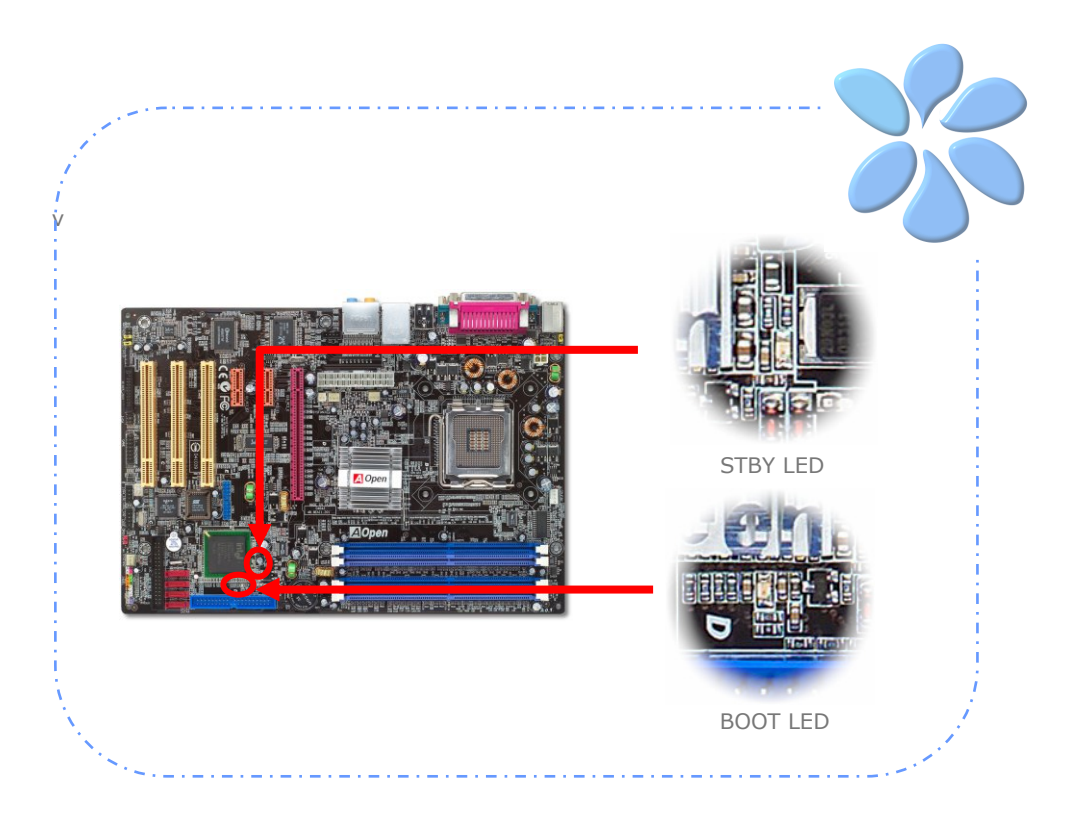

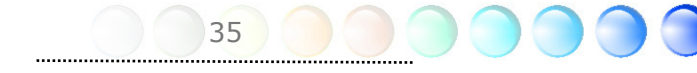

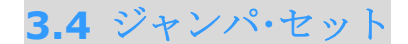

JP28キーボード/マウス Wakeupジャンパ

このマザーボードはPS2キーボード/マウスwake-up 機能 を提供します。.

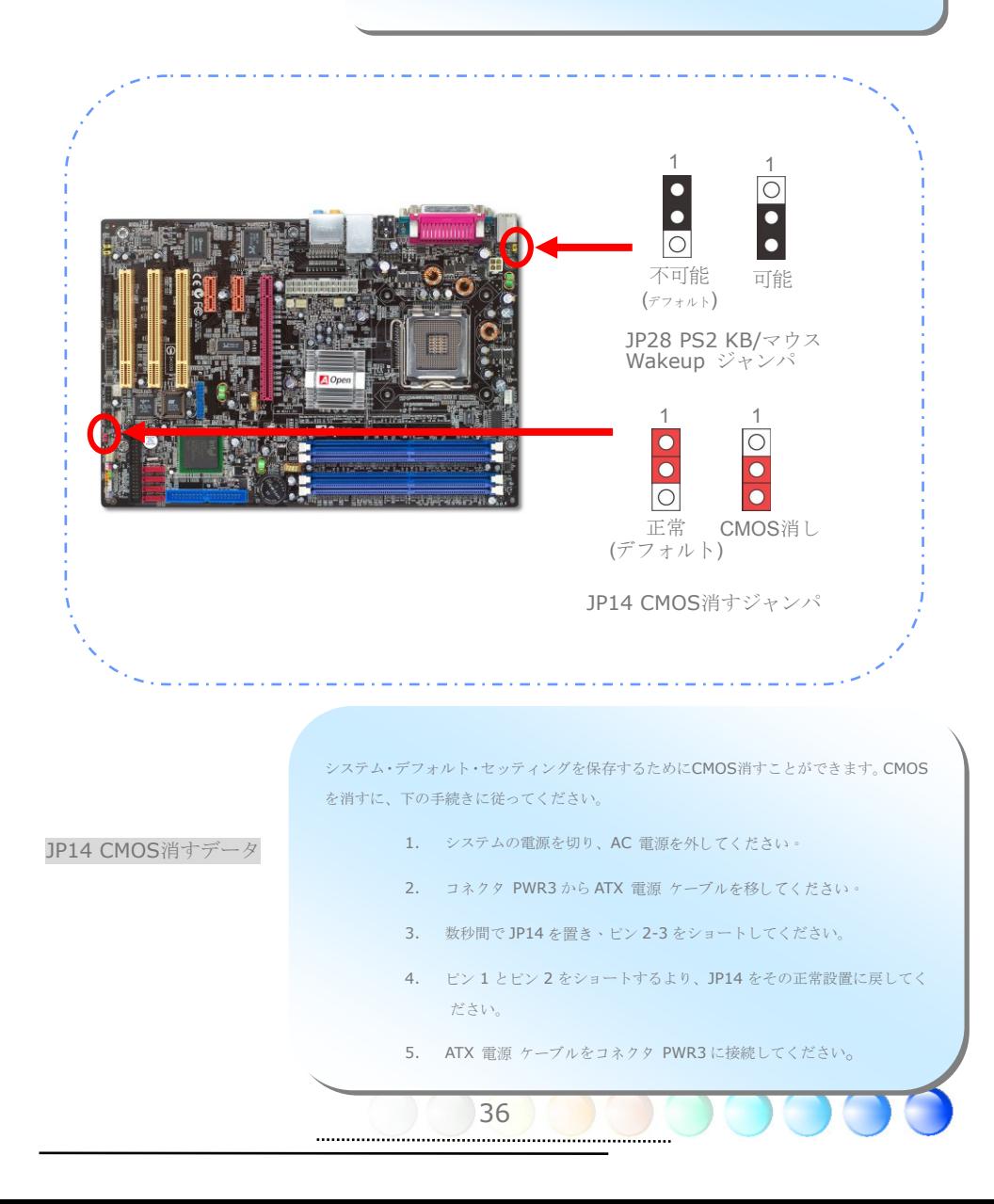

# 第4章 特別功能とユーティリティー

# **4.1** 他の有用な功能

研究開発チームの優れた設計能力で、AOpenは我社の製品の様々な強力で手軽な機能に自 慢しています。それらの機能についての詳細情報は、私たちの技術的のウェブサイトを訪 ねてください。*http://english.aopen.com.tw/tech/techinside*

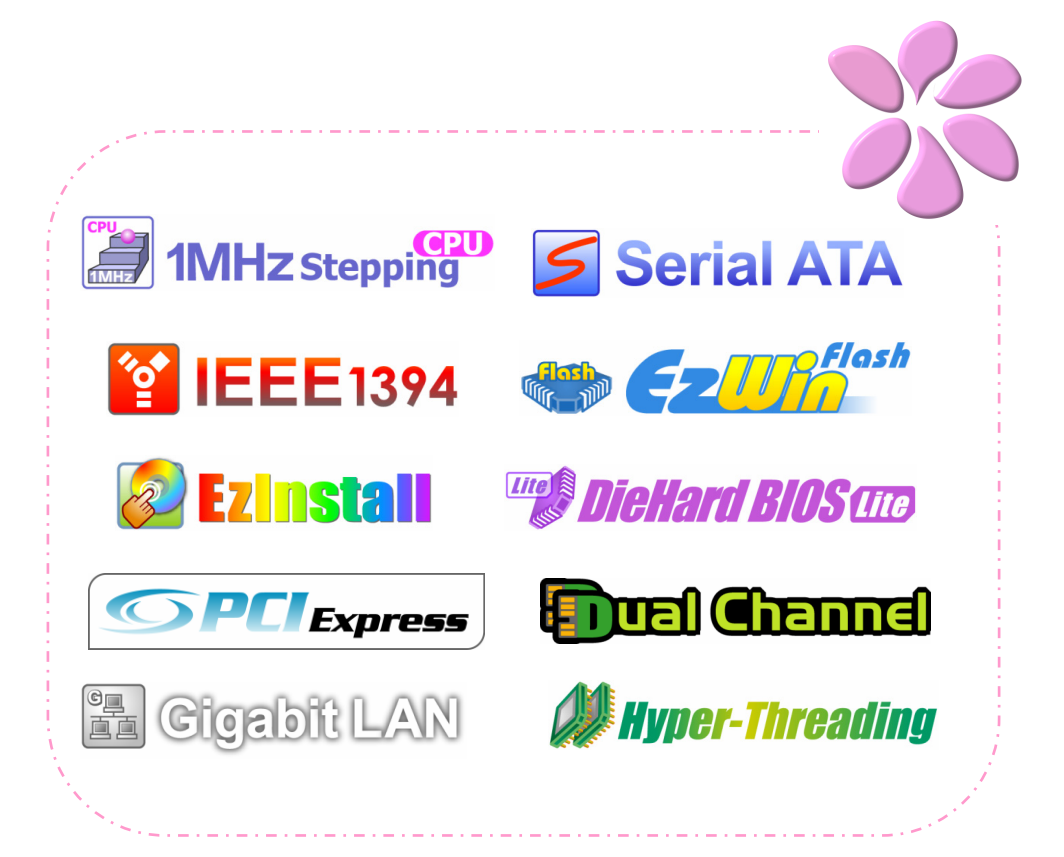

# 第5章 BIOSのセット

# **5.1** 紹介

システム・パラメーターはBIOS Setupメニューに入ることにより修正することができま す。このメニューはシステム・パラメーターにコンフィギュレーションを行い、そのコン フィギュレーションを128バイトのCMOSエリア(普通はRTCチップかメンチップセット の中である)に保管できます。

マザーボードのFlash ROMでインストールしたPhoenix-Award BIOS™は工業標準BIOS の消費版です。BIOSはハードディスク・ドライブ、シリアルと並列ポートのようの標準装 置に特別な低水平のサポートを提供します。

Aopenの研究開発チームはこのマザーボードのBIOSセットを最適化しました。しかしなが ら、あるBIOSのディフォルト・セットはチップセットに操縦されるセクションを微調整で きません。それで、本章はあなたをガイドし、ある他のセッティングにコンフィギュレー ションを行うことに助けます。

POST (Power-On Self Test)の画面がモニターに顕れる時に、<Del>を押すよりBIOS setupメニューに入ります。

注意:*BIOS*コードはマザーボードで一番よく変 更する部分であるので、このマニュアルでの*BIOS*情報 はあなたのマザーボードの内蔵*BIOS*版と違う可能性 もあります。

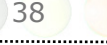

# **5.2 Phoenix-Award™ BIOS Setupプログラムの使** い方

矢キーで選択したいアイテムを強調し、<Enter>で選択し、<Page Up>と<Page Down> でセッティング値を変更します。<Esc>を押すよりPhoenix-Award™ BIOS setupプログ ラムから出られます。次の表はPhoenix-Award™BIOS setupプログラムでのキーボード の詳しい使い方を示します。

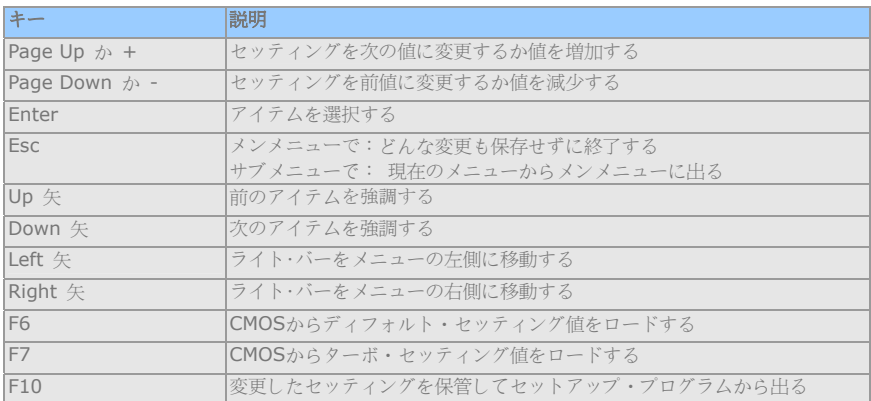

# **5.3 BIOS** セッティング・アップに入る方法

システム・デフォルト・セッティングを保存するためにCMOS消すことができます。CMOS を消すに、下の手続きに従ってください。

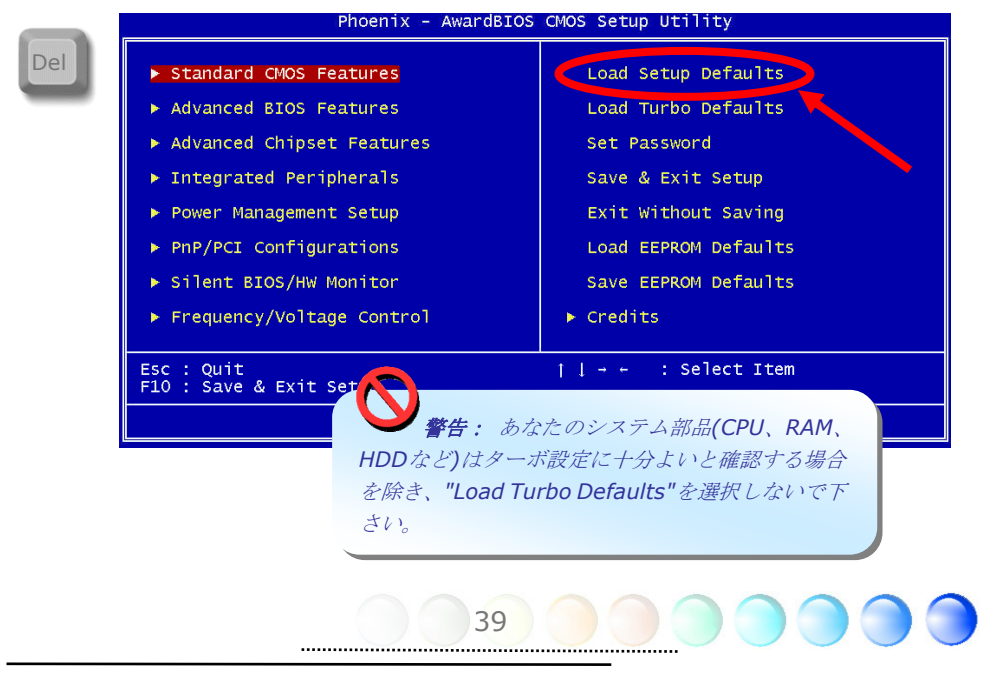

## **5.4**電源マスターの定義

コンピューターを起動してからDelボタンを押してください。そしてBIOSセッティングに 入ります。BIOSセッティングに入ると、Frequency/voltage controlを選択して電源マス ターをセットアップします。

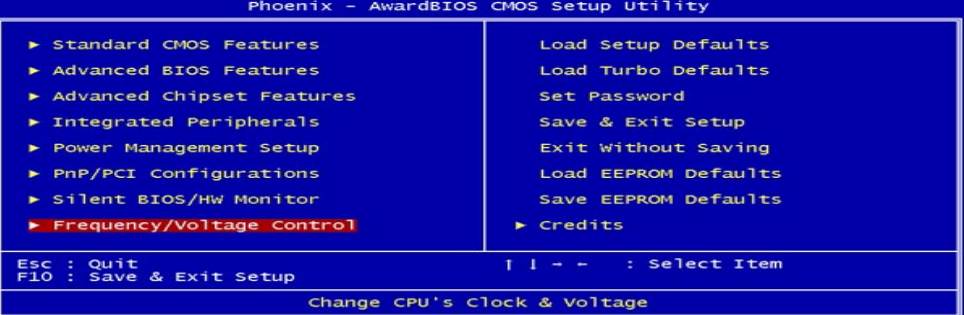

BIOSセッティングを経由すると、3つモードが選択できます。Aopenの新しいマザーボー ド のディフォルトはAutomaticモードです。

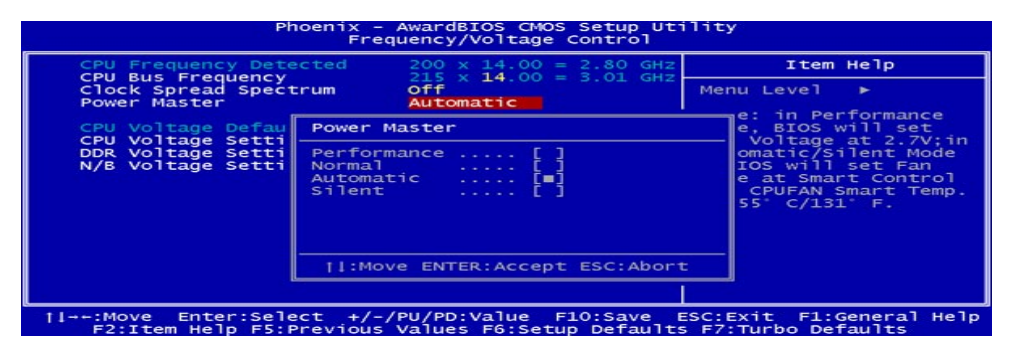

Automaticモード

一旦このモードを可能にすると、電源マスターは自動的にあなたのプロセッサーの真実ロ ーディングを検知します。プロセッサーのローディングが重いときに、電源マスターはあ なたのプロセッサー時計周波数を上げってあなたの需要に満たします。これに反して、プ ロセッサーが低いローディングの状態であるときに、電源マスターは時計周波数を下げっ て、プロセッサー・ファンの雑音を縮小します。

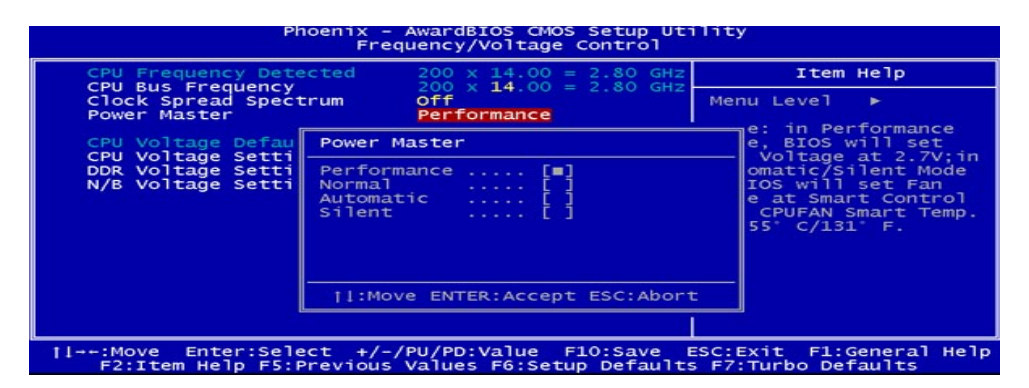

#### Performanceモード

一旦このモードを可能にすると、電源マスターは自動的にあなたのプロセッサーの真実ロ ーディングを検知します。このモードで、プロセッサーの実行は常に最高になります。プ ロセッサーのローディングが重いときに、それはあなたのプロセッサー時計周波数を上げ ます。これに反して、プロセッサーは下げます。

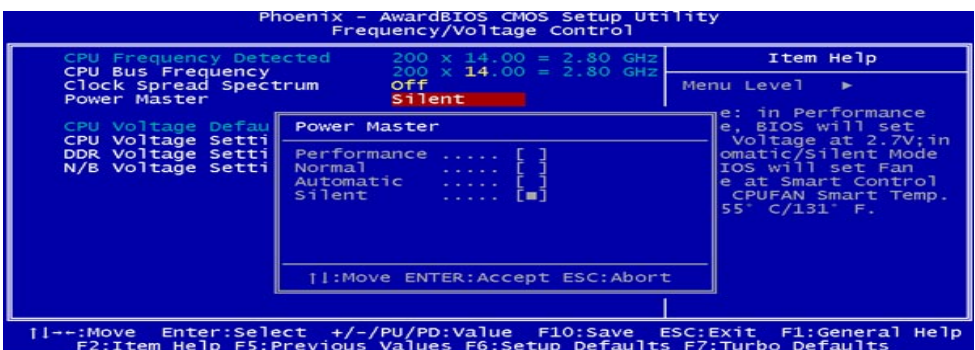

Silentモード

一旦このモードを可能にすると、電源マスターは自動的にあなたのプロセッサーの真実ロ ーディングを検知します。あなたに最静かな作業環境を提供するために、このモードを選 択できます。このモードで、プロセッサー時計周波数は低くになり、プロセッサー・ファン からの雑音は静かになるかもしれません。

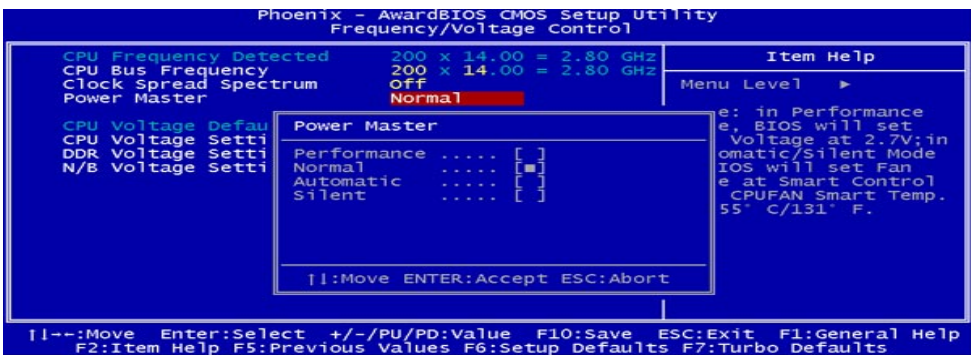

Normalモード

このモードを選択すると、電源マスターは止めます。プロセッサー時計周波数は常に原始 速度に続けます。

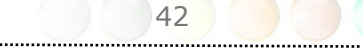

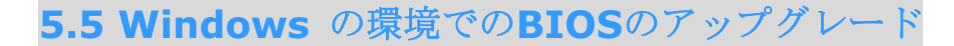

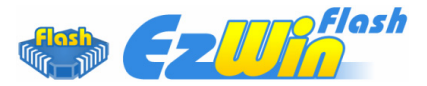

AOpenの顕著な研究開発能力で、我社はあなたに全新のBIOSフラッシュ・ウィザード---- EzWinFlashを持って来ます。ユーザの便利の点で、EzWinFlashは2進コードとフラッシ ュ・モジュールを兼ね備えます。あなたは只そのウェブよりダウンロードしたユーティリ ティをクリックし、それで自動的にフラッシュ・プロセスを完成します。EzWinFlashは任 意の可能な失敗を防ぐために、マザーボードを監視し、BIOSバージョンを検査します。さ らに、EzWinFlashはすべてあなたが使用する可能性があるwindowsプラットフォームを 考慮しました。Windows 95/98、98SE/ME、NT4.0/2000かWindows XPでも問題なし に使えます。

ユーザー・フレンドリーな操作環境を提供するために、AOpen EzWinFlashは多重言語機 能を設計して、ユーザーにBIOSセッティングを変更するにより簡単な方法を提供します。

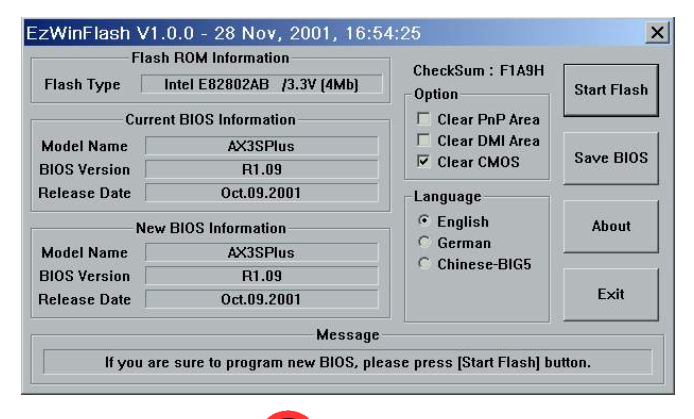

警告:システムを更新するときに、あなたは*BIOS* フラッシュ失敗の危険を冒します。あなたのマザーボー ドが安定で動作し、次の*BIOS*版に修正する主なバグがな い場合、あなたの*BIOS*をアップグレードしないとお薦め ます。アップグレードしたい場合、可能な失敗を回避す るために、必ずあなたのマザーボードに正しい*BIOS*版を 得ることを確かめて下さい。

注意:この*BIOS*画面のモデル名前は参考のみです。あなたのマザーボードと同じではな い可能性はあります。

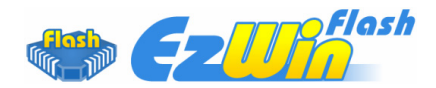

次のステップより、EzWinFlashでBIOSアップグレード手続きを完成できます。あなたが アップグレードを起動する前に、それのSTRONGLY RECOMMENDEDで、すべてのアプリ ケーションを閉じて下さい。

Aopenウェブサイト (例えば: http://english.aopen.com.tw/)からBIOSパッケージ zipファイルの最新版ダウンロードします。

ダウンロードしたBIOSパッケージ(例えば: WSGMAXII102.ZIP)をWindowsの環境で WinZip (http://www.winzip.com)でunzipしてください。

そのunzipしたファイル(WSGMAXII102.EXEとWSGMAXII102.BIN)例えば:をあるフ ォルダに保管してください。

WSGMAXII102.EXEを二回クリックしてから、EzWinFlashはあなたのマザーボードのモ デル名前とBIOSパッケージを検知します。BIOSが間違った場合、フラッシュ・ステップ は進められません。

メンメニューで好みの言語を選択できます。そして、[Start Flash]をクリックするよりア ップグレード手続きを起動します。

EzWinFlashは自動的にすべてのプロセスを完成します。そして、あるダイアログ・ボック スがポップアップしてあなたにWindowsを再起動することを要求します。[YES]をクリッ クするよりWindowsを再ブートします。

POSTで<Del>を押すよりBIOS setup画面に入ります。"Load Setup Defaults"を選択し てから"Save & Exit Setup"してください。

FLASH PROCESSの間に、必ず電源を消さないで、あるいは任意のアプリケーションを行 わないで下さい。

> 警告*:*点滅するときに、新しい*BIOS*アップグレ ードは永久にあなたの初期*BIOS*セッティングを置換 します。あなたはシステムが正常に動作し戻す前に *BIOS*セッティングを再コンフィギュレーションする 可能性があります。

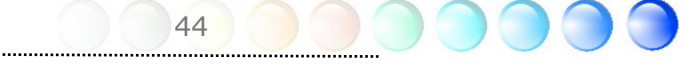

# **5.6 Vivid BIOS**技術

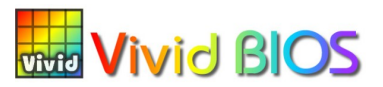

保守的と不変のPOSTスクリーンにうんざりしましたか。OSTスクリーンは困難で固苦しい という伝統的な感覚を排除してきださい。Aopenは最新発展したVividBIOSで、あなたに 活発で、鮮明で多彩なPOSTスクリーンを経験させます。

POSTの間に全スクリーンとマスクテキスト情報を占有する早期のグラフィックPOSTス クリーンと違って、AOpen VividBIOSはグラフィックとテキストを分別で処理し、POST の間に同時に実行します。この革新的な設計で、VividBIOSはPOSTスクリーンで、任意の 重要な情報を逃さずに、綺麗で滑らかな256色のスクリーンを実現します。

さらに、BIOS ROMの有限な空間はもう一つ大話題です。従来のBIOSはスペース消耗と 無圧縮Bitmapを示すときに、AopenはBIOSを小型のGIFフォーマットおよび動態GIFアニ メのようの次世代に移すことを考えました。

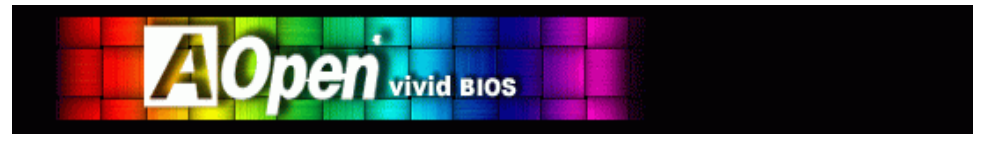

Vivid BIOSはOpen JukeBox CD Playerと同じ基本の技術を共有します。あなたは同じ EzSkinユーティリティであなたのVividBIOSスクリーンを変更し、あるいはあなたの好み のOpen JukeBox skinをダウンロードできます。このロゴがマザーボード・ダウンロード・ ページ*http://english.aopen.com.tw/tech/ezskin/vivid.htm*であなた ト<mark>Estin</mark> のモデル名前以外に顕れた場合、あなたのマザーボード がこの革新的な功能にサッ ポートするかもしれません。

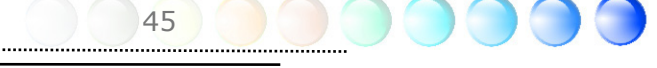

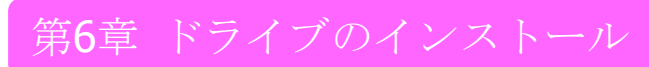

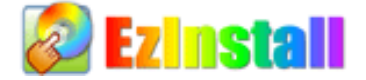

それらのインストール・ウィザードとステップバイステップで、ドライバーとユーティリィ ティのインストールは繰り返されたタスクと思うかもしれません。現在、あなたはEzInstall の容易さに驚きます。ウィザードかステップがなくて、単に一クリックで、全部が完成しま す。はい、EzInstallはインストールを容易にして、極めて簡単にします!

CDを入れた後にはAOpen歓迎ページおよび我社の支店情報です。

まず、必要のドライバーに、左側のインストール・ドライバー・アイコンをクリックしてく ださい。

次に、好みのユーティリィティに、左側のインストール・ユーティリィティ・アイコンをク リックしてください。

そして、全部が終了します。あなたはより多くの情報を得るために、CD内容とリードミー を拾い読みできます。あるいはCDインストレーションから出ます。

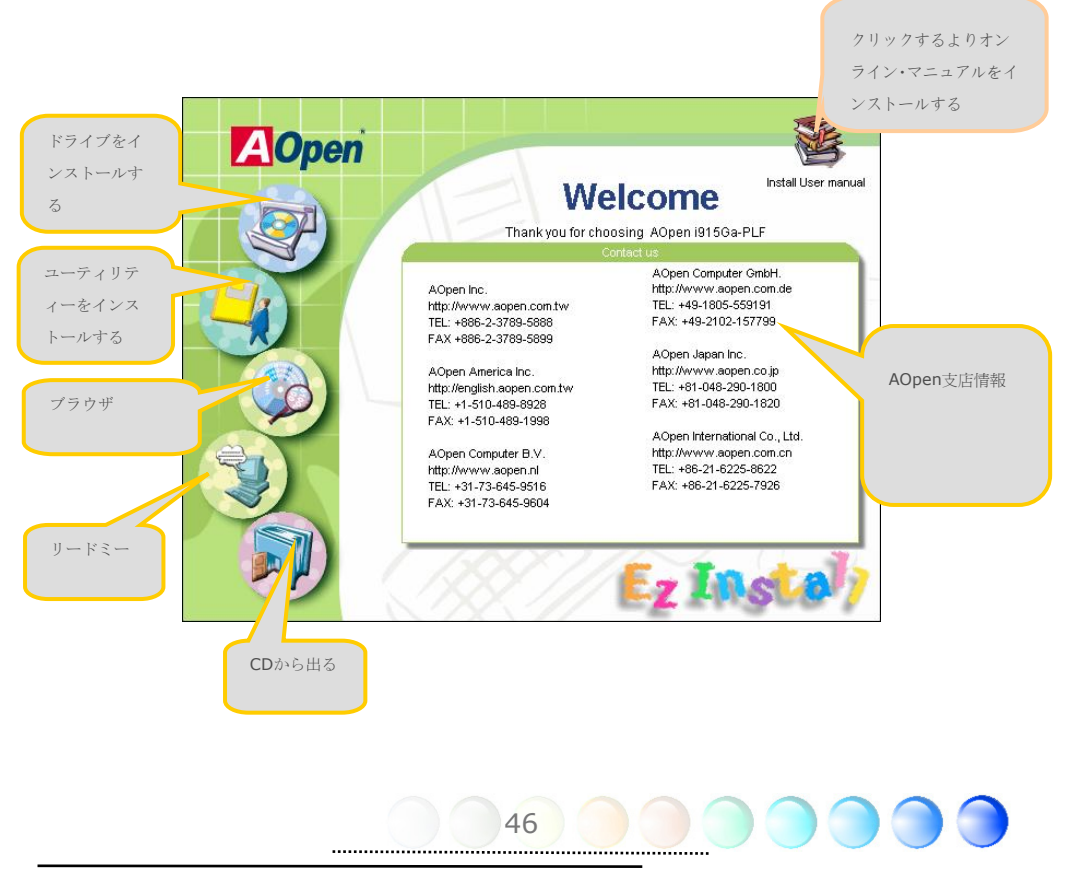

# **6.1** ドライブのインストール

インストール・ドライバー・ページから見るように、EzInstallはあなたのマザーボードに 必要なのを拾い上げました。一切ステップがなしに、単に"**GO**"をクリックして、全部のリ ストしたドライバーを完成します。灰色の矢は必要なドライバーと示し、それらを消すこと はいけません。赤い矢は現在にインストールしたくない場合に、不可能にすることはできま す。

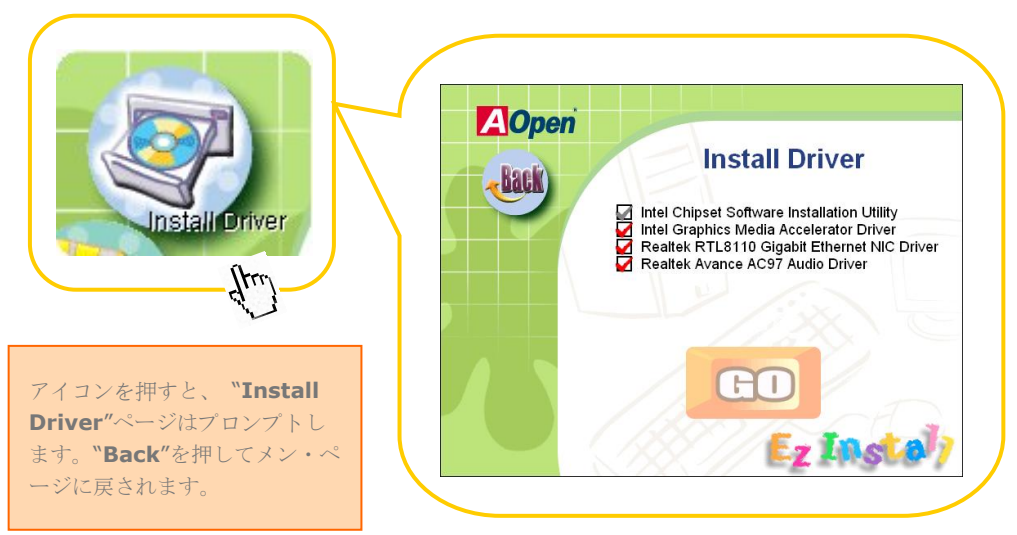

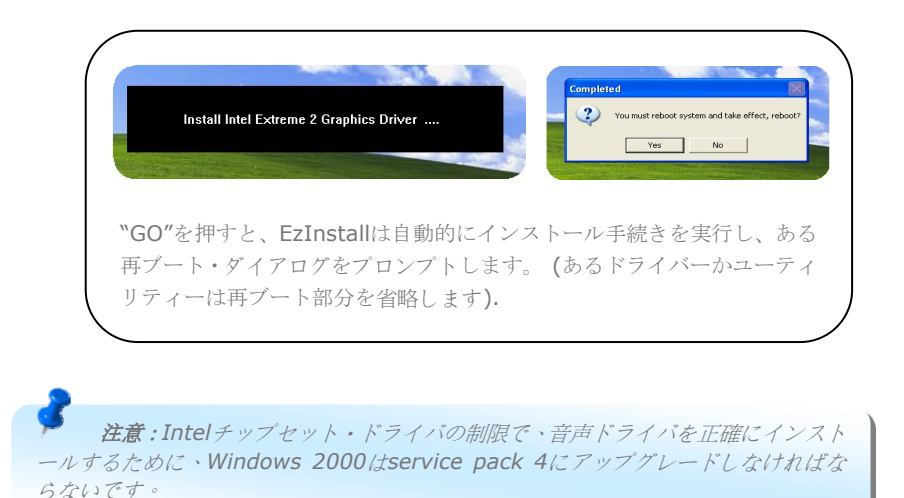

# **6.2** ユーティリティのインストール

ユーティリィティのインストールは、ドライバーのインストールと実質上に同じです。 Aopenはあなたのシステムを管理するために、沢山な使いやすくて強力なユーティリィテ ィを提供します。ここに沢山なすばらしいユーティリィティを発見できます。複雑なステッ プがなしに、単に"**GO**"をクリックして、それがすぐにユーティリィティをあなたのシステ ムにインストールします。

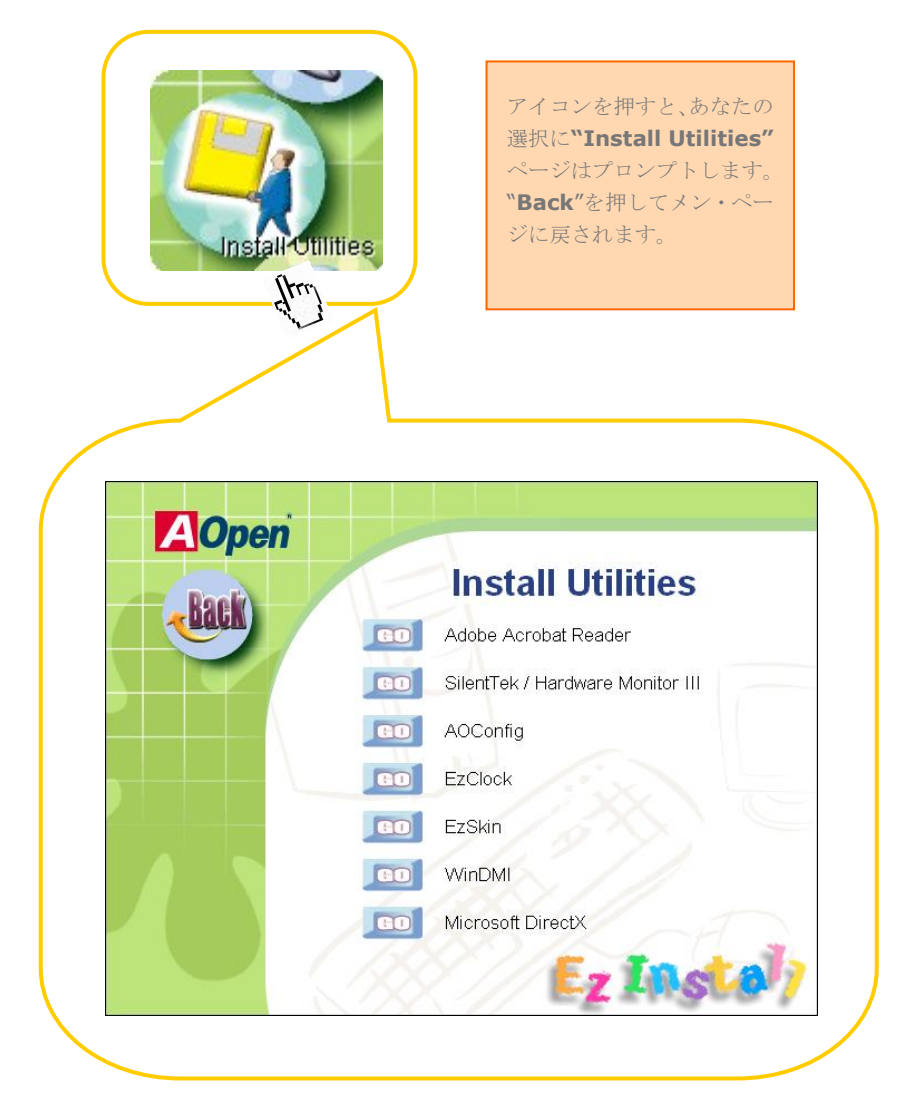

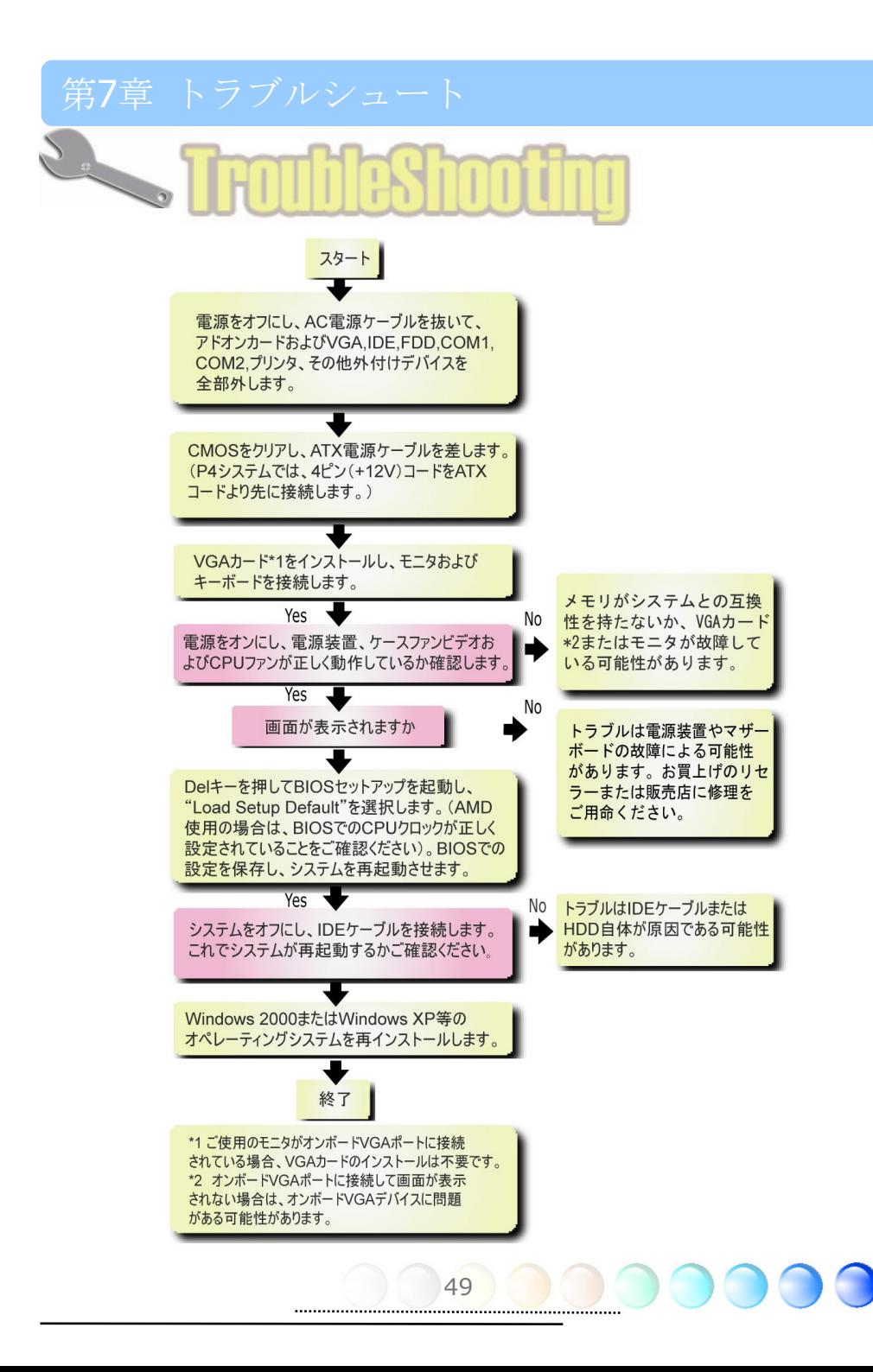

# Chapter 8 Technical Support Chapter 8 Technical Support

お客様へ、

*Aopen*をお買い上げいただきありがとうございます。良いサービスを確保するために、 http://www.aopen.com で登録し、*Aopen*クラブの金メンバーになりお薦めます。各お客様に最良 いサービスを提供するために、下の手続きに従い、お買い上げ地域の支店にご相談下さい。あなたの 協力の上、各お客様に効率的なと最良いサービスを提供し続けられます。

ご了解いただきありがとうございます!

Aopen技術サポートチーム

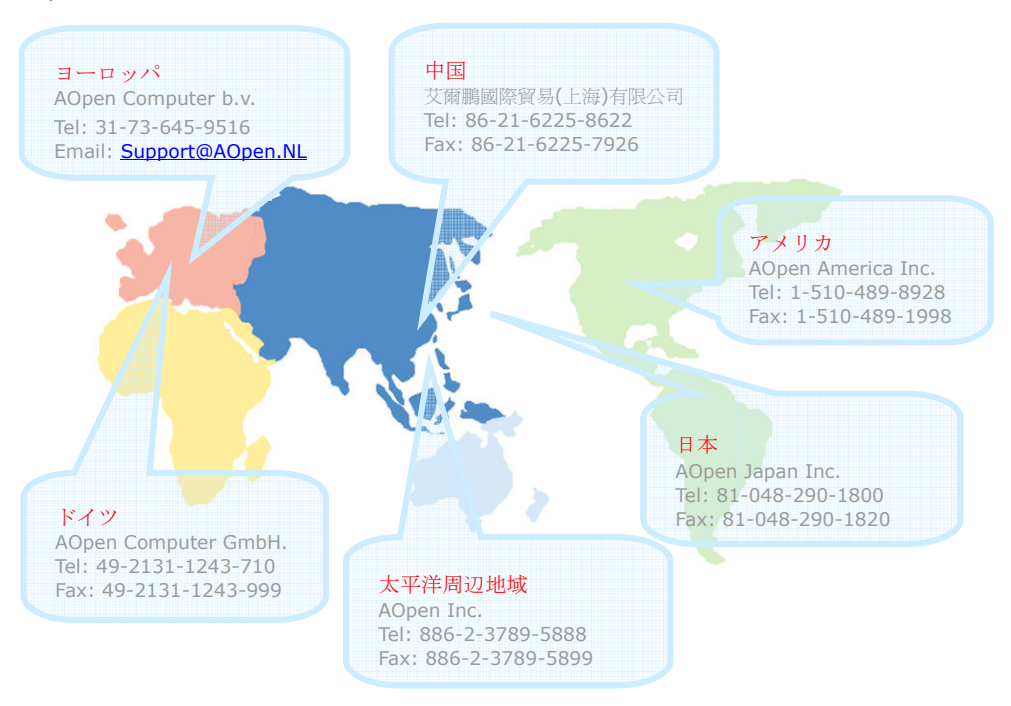

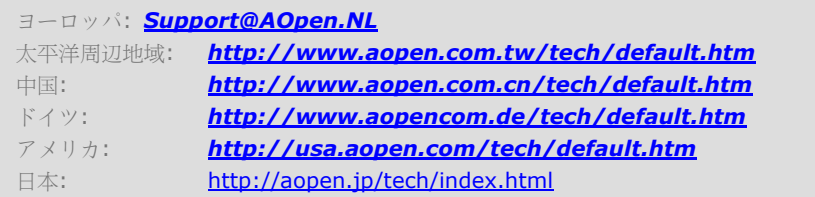

#### Model Name and BIOS Version

モデル名前およびBIOSバージョンはブート画面(POST画面)のより上の左隅で見つけられ ます。例えば:

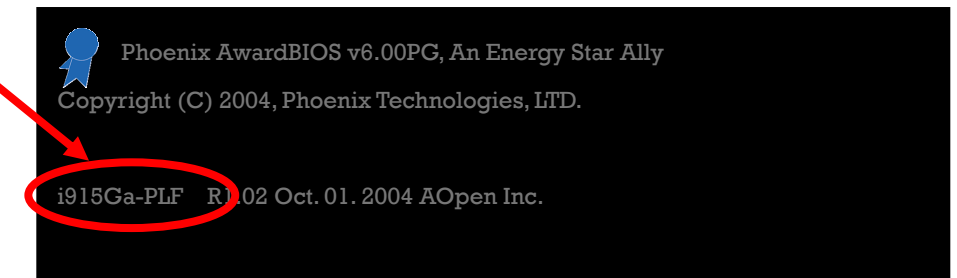

i915Ga-PLFはマザー・ボードのモデル名前;R1.02はBIOSバージョン

#### あなたのマザー・ボードを登録

Aopen お買い上げいただきありがとうございます。この マザー・ボードを http://club.aopen.com.tw/productreg/で登録し AOpen クラブの会員に成り Aopen より良いサービス品質を確保して下さい。さらに、スロットマシンゲームでAOpenから入 賞機会 を得られます。始まる前に次の資料を用意してください:モデル名前、部番**(P/N)**、 通し番号 **(S/N)**と購入日。部番と通し番号はバーコード・ラベルで印刷しています。外 包装かPCBの部品側からこのバーコード・ラベルを見つけることができます。例えば:

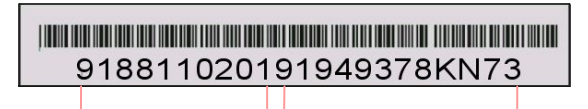

部番 アンチン 通し番号

**P/N: 91.88110.201**は部番、**S/N: 91949378KN73**は通し番号

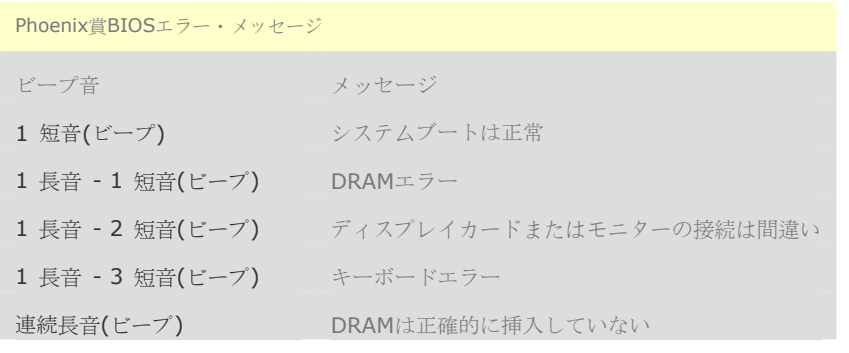

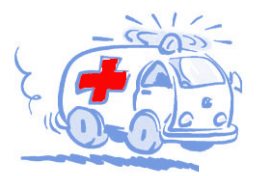

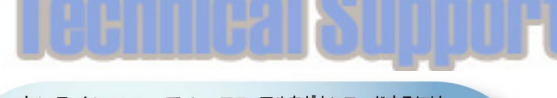

オンラインマニュアル:マニュアルをダウンロードするには、 まずログオンし必要な言語を指定します。 "Type"のディレクトリ 。<br>から "Manuals"を選んで、マニュアルデータベースにアクセスします。 マニュアルおよびイージーインストールガイドはAOpenボーナスパック CDにも収録されています。 http://download.aopen.com.tw/downloads

テストレポート: PC組立てには、互換性テストレポートから board/card/deviceの部分をご覧になることをお勧めします。これ で互換性に関するトラブルを解決できるかもしれません。 http://aopen.jp/tech/report/index.html

**With British** 

FAQ: ユーザーがよく直面する問題やFAQ(よく尋ねられる質問) が列挙されています。ログオンし必要な言語を指定してから問題 の解決方法を見てみます。 http://aopen.jp/tech/fag/index.html

**William** 

ソフトウェアのダウンロード:ログオンして必要な言語を 指定した後、"Type"のディレクトリから アップデートされた最新の BIOSまたはユーティリティ、ドライバをダウンロードしてみます。大半 の場合、最近のバージョンのドライバやBIOSにより、バグや互換性 の問題が解決されます。 http://download.aopen.com.tw/downloads

eForum: AOpen eForumは当社製品に関して他のユーザーと 討論する場所で、ユーザーの問題が以前に取り上げられたか以後 答えを得られる可能性があります。ログオンしてから"Multi-language" で必要な言語を指定します。 http://club.aopen.com.tw/forum/

**ALLIN AND ALLINEAR** 

当社へのご連絡:ご連絡に先立ち、システム設定の詳細情報お よびエラー状況をご確認ください。パーツ番号、シリアル番号、 BIOSバージョンも大変参考になります。

販売店、リセラーへのご連絡: 当社は製品をリセラーおよび システム設計会社を通して販売しております。ユーザーのシステム 設定に関して熟知しており、お持ちの問題の解決方法または重要 な参考情報が提供される可能性があります。